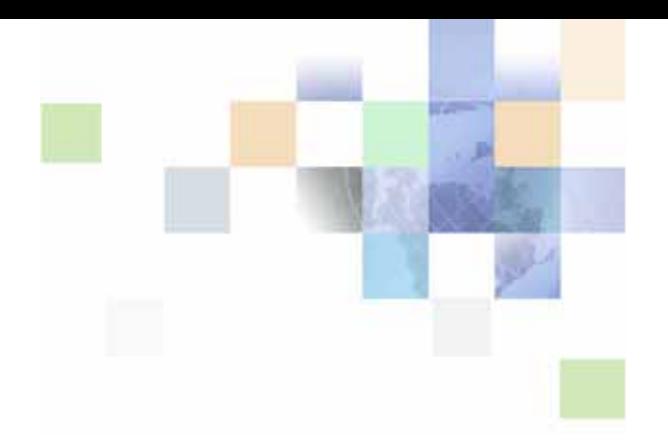

# <span id="page-0-0"></span>**Siebel Project and Resource Management Administration Guide**

Siebel Innovation Pack 2014 November 2014

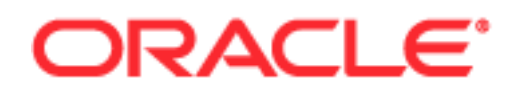

Copyright © 2005, 2014 Oracle and/or its affiliates. All rights reserved.

This software and related documentation are provided under a license agreement containing restrictions on use and disclosure and are protected by intellectual property laws. Except as expressly permitted in your license agreement or allowed by law, you may not use, copy, reproduce, translate, broadcast, modify, license, transmit, distribute, exhibit, perform, publish, or display any part, in any form, or by any means. Reverse engineering, disassembly, or decompilation of this software, unless required by law for interoperability, is prohibited.

The information contained herein is subject to change without notice and is not warranted to be errorfree. If you find any errors, please report them to us in writing.

If this is software or related documentation that is delivered to the U.S. Government or anyone licensing it on behalf of the U.S. Government, the following notice is applicable:

U.S. GOVERNMENT END USERS: Oracle programs, including any operating system, integrated software, any programs installed on the hardware, and/or documentation, delivered to U.S. Government end users are "commercial computer software" pursuant to the applicable Federal Acquisition Regulation and agency-specific supplemental regulations. As such, use, duplication, disclosure, modification, and adaptation of the programs, including any operating system, integrated software, any programs installed on the hardware, and/or documentation, shall be subject to license terms and license restrictions applicable to the programs. No other rights are granted to the U.S. Government.

This software or hardware is developed for general use in a variety of information management applications. It is not developed or intended for use in any inherently dangerous applications, including applications that may create a risk of personal injury. If you use this software or hardware in dangerous applications, then you shall be responsible to take all appropriate fail-safe, backup, redundancy, and other measures to ensure its safe use. Oracle Corporation and its affiliates disclaim any liability for any damages caused by use of this software or hardware in dangerous applications.

Oracle and Java are registered trademarks of Oracle and/or its affiliates. Other names may be trademarks of their respective owners.

Intel and Intel Xeon are trademarks or registered trademarks of Intel Corporation. All SPARC trademarks are used under license and are trademarks or registered trademarks of SPARC International, Inc. AMD, Opteron, the AMD logo, and the AMD Opteron logo are trademarks or registered trademarks of Advanced Micro Devices. UNIX is a registered trademark of The Open Group.

This software or hardware and documentation may provide access to or information on content, products, and services from third parties. Oracle Corporation and its affiliates are not responsible for and expressly disclaim all warranties of any kind with respect to third-party content, products, and services. Oracle Corporation and its affiliates will not be responsible for any loss, costs, or damages incurred due to your access to or use of third-party content, products, or services.

#### Documentation Accessibility

For information about Oracle's commitment to accessibility, visit the Oracle Accessibility Program website at http://www.oracle.com/pls/topic/lookup?ctx=acc&id=docacc.

#### Access to Oracle Support

Oracle customers have access to electronic support through My Oracle Support. For information, visit http://www.oracle.com/pls/topic/lookup?ctx=acc&id=info or visit http://www.oracle.com/pls/topic/lookup?ctx=acc&id=trs if you are hearing impaired.

# **Contents**

# **[Chapter 1: What's New in This Release](#page-6-0)**

### **[Chapter 2: Siebel Project and Resource Management](#page-8-0)  Overview**

# **[Chapter 3: Project Management](#page-10-0)**

[Scenario for Project Management 11](#page-10-1)

[Administrator Procedures for Project Management 12](#page-11-0) [Setting Up Financial Components 12](#page-11-1) [Setting Up Employee Records 13](#page-12-0) [Overview of Rate List and Cost List Management 13](#page-12-1) [Displaying Existing Project Resources 14](#page-13-0) [Adding New Project Resources to the Product List 14](#page-13-1) [Creating Roles 15](#page-14-0) [Setting Up Skills and Competencies 15](#page-14-1) [Setting Up Contract and Work Order Templates 16](#page-15-0) [Setting Up Project Activity Templates 16](#page-15-1) [Setting Up Project-Related List of Values Entries 16](#page-15-2) [Creating a Cost List 17](#page-16-0) [Associating Cost List Line Items with a Cost List 18](#page-17-0) [Creating a Rate List 19](#page-18-0) [Associating Rates and Project Resources with a Rate List 20](#page-19-0) [About Multiple Rate Schedules 20](#page-19-1) [End-User Procedures for Project Management 21](#page-20-0) [Creating Projects 21](#page-20-1) [Associating Contacts with a Project 25](#page-24-0) [Providing Access to a Project 26](#page-25-0) [Creating Activities Using Activity Plans 27](#page-26-0) [Creating Project Activities Manually 27](#page-26-1) [Using the Team Workbook 28](#page-27-0)

[Setting Up Roles in a Project Team Workbook 29](#page-28-0) [Associating Skills and Competencies with Team Workbook Roles 31](#page-30-0) [Setting Rates for Project Staff 32](#page-31-0)

[Adding Subcontractor Information 33](#page-32-0)

**3**

**4** 

[Associating a Subcontractor Resource with a Project 34](#page-33-0) [Creating a Status Report for a Project 34](#page-33-1) [Attaching a File to a Project 35](#page-34-0) [Adding a Note to a Project 35](#page-34-1) [Changing the Delivery Status of a Project 36](#page-35-0)

### **[Chapter 4: Resource Management](#page-36-0)**

[About Resource Management 37](#page-36-1) [Scenario for Resource Management 37](#page-36-2) [End-User Procedures for Resource Management 38](#page-37-0) [Using the Resource Requests Screen 38](#page-37-1) [Reviewing Resource Requests 38](#page-37-2) [Assigning Ownership of Resource Requests 39](#page-38-0) [Searching for Potential Resources 39](#page-38-1) [Using Candidate History to Track Candidates 40](#page-39-0) [Assigning Resources to a Project 41](#page-40-0)

### **[Chapter 5: Time Reporting and Time Sheets](#page-42-0)**

[About Time Reporting and Time Sheets 43](#page-42-1)

[Scenario for Time Reporting and Time Sheets 43](#page-42-2)

[Administrator Procedures for Time Reporting and Time Sheets 45](#page-44-0) [Creating Time Sheet Work Types 45](#page-44-1) [Adding or Modifying Available Period Types for Time Sheets 46](#page-45-0) [Defining Reporting Relationships 46](#page-45-1) [Setting User Approval Limits 47](#page-46-0) [About Dynamic Buttons 47](#page-46-1) [Changing the Trigger for the Submit To Field for Time Sheets 51](#page-50-0) [Activating Workflows for Time Sheets 51](#page-50-1)

[End-User Procedures for Time Reporting and Time Sheets 53](#page-52-0) [Recording Time Worked in the Unassociated Time Sheet Items View 54](#page-53-0) [Recording Time Worked in the Activities Time View 54](#page-53-1) [Creating a Time Sheet Automatically 55](#page-54-0) [Creating a Time Sheet Manually 56](#page-55-0) [Adding Line Items to a Time Sheet 57](#page-56-0) [Using the Time Sheet Item Summary View and the Spread Button 58](#page-57-0) [Using the Time Sheet Item Detail View and the Next Day Button 59](#page-58-0) [Moving Time Entries from Unassociated Time Sheet Items to Time Sheets Manually 60](#page-59-0) [Removing Line Item Time Entries from Time Sheets 61](#page-60-0) [Submitting a Time Sheet 61](#page-60-1) [Recalling a Submitted Time Sheet 62](#page-61-0)

[Monitoring the Status of a Time Sheet 63](#page-62-0) [Printing a Time Sheet 63](#page-62-1) [Creating a Time Sheet for Another End-User 64](#page-63-0) [Approving or Rejecting Time Sheets 64](#page-63-1) [Accepting or Rejecting Time Sheets Before Back-Office Processing 65](#page-64-0) [Adjusting Submitted Time Sheet Hours 66](#page-65-0) [Moving a Time Entry from One Project to Another 66](#page-65-1) [Moving Multiple Time Entries from One Project to Another 67](#page-66-0) [Viewing a Time Sheet Summary and Time Sheet Summary Chart 68](#page-67-0) [Viewing a Time Sheet Adjustments Chart 68](#page-67-1)

### **[Chapter 6: Expense Reporting](#page-70-0)**

[About Expense Reporting 71](#page-70-1) [Scenario for Expense Reporting 71](#page-70-2) [Administrator Procedures for Expense Reporting 73](#page-72-0) [Creating Expense Types 73](#page-72-1) [Creating Establishments 74](#page-73-0) [Associating an Establishment with an Expense Type 75](#page-74-0) [Adding or Modifying Available Periods 75](#page-74-1) [Defining Reporting Relationships for Expense Reporting 76](#page-75-0) [Setting User Approval Limits 77](#page-76-0) [About Dynamic Buttons 77](#page-76-1) [Changing the Submit To Field Trigger for Expense Reports 80](#page-79-0) [Activating Automatic Generation for Expense Reports 81](#page-80-0) [Activating Email Notification for Expense Reports 81](#page-80-1) [Activating the Update Expense Status Reports 82](#page-81-0) [Understanding Currency Exchange Rates 82](#page-81-1) [End-User Procedures for Expense Reporting 83](#page-82-0) [Recording Expenses in the Activities Expenses View 84](#page-83-0) [Creating an Expense Report Automatically 84](#page-83-1) [Creating an Expense Report Manually 85](#page-84-0) [Changing the Reimbursement Currency 87](#page-86-0) [Adding Line Items to an Expense Report 87](#page-86-1) [Changing the Default Currency for Expense Line Items 89](#page-88-0) [Changing the Currency for a Single Expense Line Item 89](#page-88-1) [Removing Items from Expense Reports 90](#page-89-0) [Submitting an Expense Report 90](#page-89-1) [Recalling a Submitted Expense Report 91](#page-90-0) [Monitoring the Status of an Expense Report 92](#page-91-0) [Printing an Expense Report 92](#page-91-1) [Creating an Expense Report for Another End User 93](#page-92-0)

[Approving or Rejecting Expense Reports 93](#page-92-1) [Accepting or Rejecting Expense Reports Before Back-Office Processing 94](#page-93-0) [Adjusting the Billable Total for an Expense Report 94](#page-93-1) [Moving an Expense Item to Another Project 95](#page-94-0) [Moving Multiple Expense Items to Another Project 96](#page-95-0) [Viewing an Expense Report Summary and Expense Summary Chart 96](#page-95-1) [Viewing an Expense Adjustments Chart 97](#page-96-0)

# **[Chapter 7: Agreements](#page-98-0)**

[About Agreements 99](#page-98-1)

[Scenario for Agreements 99](#page-98-2)

[End-User Procedures for Agreements 100](#page-99-0) [Creating an Agreement 100](#page-99-1) [Adding Line Item Details to an Agreement 100](#page-99-2) [Adding Attachments to Agreements 101](#page-100-0)

# **[Index](#page-102-0)**

# <span id="page-6-0"></span>**1 What's New in This Release**

### **What's New in Siebel Project and Resource Management Administration Guide, Siebel Innovation Pack 2014**

No new features have been added to this guide for this release. This guide has been updated to reflect only product name changes.

**NOTE:** Siebel Innovation Pack 2014 is a continuation of the Siebel 8.1/8.2 release.

**7**

# <span id="page-8-0"></span>**2 Siebel Project and Resource Management Overview**

Oracle's Siebel Project and Resource Management was designed in consultation with leading professional services organizations specifically to meet the needs of consulting and service organizations.

Siebel Project and Resource Management allows companies to maximize their market potential by closing more business and providing a solution for managing projects and resources. Siebel Project and Resource Management helps service delivery teams win more deals, deliver services on time with high quality, and accurately track resource needs, and delivery dates.

Siebel Project and Resource Management provides support for professional services processes. Organizations use Siebel Project and Resource Management to create projects, define the scope of their projects, create contracts, manage resource assignments, select and track subcontractors, manage time, manage expenses and materials.

#### **Benefits**

Siebel Project and Resource Management helps professionals by providing:

- Project Management
- Resource Management
- Time and Expense Reporting
- Contract Management

**Siebel Project and Resource Management Administration Guide** Siebel Innovation Pack 2014 **10** 

<span id="page-10-0"></span>This chapter describes project management functionality and provides a business scenario and administrative and end-user procedures. A project is an effort that involves the completion of multiple tasks, multiple activities, or both, over time. In a project, some tasks or activities may need to be performed in a specific order. Topics include:

["Scenario for Project Management" on page 11](#page-10-1)

["Administrator Procedures for Project Management" on page 12](#page-11-0)

["End-User Procedures for Project Management" on page 21](#page-20-0)

# <span id="page-10-1"></span>**Scenario for Project Management**

This scenario provides an example of a process performed by a Siebel administrator, an engagement manager, and the manager's project team members. Your company may follow a different process according to its business requirements.

A Siebel administrator at a large consulting company is responsible for setting up Siebel Project and Resource Management so that users can manage their projects. He has to set up financial components, employee records, project resources, roles, and skills and competencies. He is also responsible for creating templates such as contract and work order templates and project activity templates. He also may need to set up project-related list of values for drop-down lists used with projects. In order for projects to be billed properly, the Siebel administrator creates a cost list and associates cost list items with it. He also creates a rate list and associates rates and resources with it.

The company's engagement manager has been given the task of performing a global rollout and implementation of a Siebel application for a large hotel chain. She has created the project in Siebel Project and Resource Management, associated the appropriate contacts to it, and provided her team members with access to the project. She is now in the process of determining the tasks or milestones that need to be completed to have a successful and profitable project. She creates a number of activities, manually and using activity plans.

At this point, the engagement manager breaks each milestone down to its component parts by tasks. After she creates a team workbook for the project, sets up roles, associates skills and competencies with each workbook role, sets rates for project staff, and creates and submits resource requests, she assigns the tasks. She can use the Tasks view to assign tasks and set expected completion dates. By assigning tasks, the engagement manager can give the other members of her team an idea of the work each will do on the project.

As the engagement manager's team members finish their assigned tasks, they can assess and add risks to the project, create risk resolution activities, create status reports, and associate risks with status reports. Meanwhile, the engagement manager can monitor the team's progress from the My Team's Projects view. Her team can attach files of related information, including diagrams, as necessary. Because these files are embedded in the Siebel application, anyone on the team can open the files and review the work to be done on the project. They can also add notes, create orders for project materials, and change delivery status of the project.

# <span id="page-11-0"></span>**Administrator Procedures for Project Management**

This is an example of a process an administrator and an end user may follow to manage projects. Your company may follow a different process according to its business requirements. This section has the following procedures:

["Setting Up Financial Components" on page 12](#page-11-1) ["Setting Up Employee Records" on page 13](#page-12-0) ["Overview of Rate List and Cost List Management" on page 13](#page-12-1) ["Displaying Existing Project Resources" on page 14](#page-13-0) ["Adding New Project Resources to the Product List" on page 14](#page-13-1) ["Creating Roles" on page 15](#page-14-0) ["Setting Up Skills and Competencies" on page 15](#page-14-1) ["Setting Up Contract and Work Order Templates" on page 16](#page-15-0) ["Setting Up Project Activity Templates" on page 16](#page-15-1) ["Setting Up Project-Related List of Values Entries" on page 16](#page-15-2) ["Setting Up Project-Related List of Values Entries" on page 16](#page-15-2) ["Creating a Cost List" on page 17](#page-16-0) ["Associating Cost List Line Items with a Cost List" on page 18](#page-17-0) ["Creating a Rate List" on page 19](#page-18-0) ["Associating Rates and Project Resources with a Rate List" on page 20](#page-19-0) ["About Multiple Rate Schedules" on page 20](#page-19-1)

# <span id="page-11-1"></span>**Setting Up Financial Components**

You must set up several financial components in your Siebel application before you go into production. These components are:

Currencies (unless your Siebel application uses only one currency)

Currency Conversions (unless your Siebel application uses only one currency)

Expense Types

Periods

It is recommended that you also set up the following financial component before your Siebel application goes into production:

Payment Terms

For more information about setting up these components, see information about ongoing application administration tasks in *Siebel Applications Administration Guide*.

# <span id="page-12-0"></span>**Setting Up Employee Records**

Before you can assign employees to work on particular projects, you must create employee records. This is normally part of the initial setup for a Siebel application. For information about setting up employee records, see *Siebel Security Guide* and *Siebel Applications Administration Guide*.

# <span id="page-12-1"></span>**Overview of Rate List and Cost List Management**

This section provides background information about setting up and using rate lists and cost lists for projects. Rate lists specify what you charge your customers for various services. Cost lists specify what it costs your organization to provide those services. The difference between the rate and the cost for a given service is your profit margin for that service. Your organization can establish multiple rate lists and cost lists for use in different geographical areas or with different customers, but each rate list is associated with exactly one cost list.

It is strongly recommended that you use the following sequence of tasks to set up your rate lists and cost lists for project management:

- <span id="page-12-2"></span>**1 Set up product records for the services you offer.** For example, consulting hours for field engineers, field technicians, and so on. For more information about this task, see ["Displaying](#page-13-0)  [Existing Project Resources" on page 14](#page-13-0) and ["Adding New Project Resources to the Product List" on](#page-13-1)  [page 14.](#page-13-1)
- **2 Create cost lists.** This allows you to estimate what it costs your organization to deliver each service and associate products with it. For more information about this task, see ["Creating a Cost](#page-16-0)  [List" on page 17](#page-16-0) and [Associating Cost List Line Items with a Cost List on page 18](#page-17-0).
- **3 Create rate lists.** This allows you to specify what you charge for each service, associate products with it, and associate each rate list with a cost list. For more information about this task, see ["Creating a Rate List" on page 19](#page-18-0) and [Associating Rates and Project Resources with a Rate](#page-19-0)  [List on page 20.](#page-19-0)
- **4 Associate the project with a rate list.** You do this task as part of the process of creating each project. For more information about this task, see ["Creating Projects" on page 21](#page-20-1).
- **5 Setting rates for project staff.** Any record added to the Team Workbook should each have the Resource field populated with a product record created in [Step 1](#page-12-2). For more information about this task, see ["Setting Rates for Project Staff" on page 32](#page-31-0).

Completing these tasks in the specified order allows rates and costs to default when you use the Team Workbook to staff projects. You can modify them as needed.

# <span id="page-13-0"></span>**Displaying Existing Project Resources**

When you create lists of the rates that you will charge for services to your customers, each rate will be associated with a project resource. A project resource is a special kind of product that represents a person with particular skills that are needed for the project. For example, typical project resource products might include Consultant, Field Engineer, and Field Technician. As you plan projects, you assign project resources to project tasks as part of the process of determining project costs and scheduling.

The following procedure explains how to display a list of the project resource products already defined in your Siebel application.

#### *To display existing project resources*

- **1** Navigate to the Administration Product screen.
- **2** Drill down on the Product field hyperlink for a selected Product.
- **3** In the More Info form, click Query.
- **4** Click the Project Resource check box.
- **5** In the More Info query form, click Menu, and then click Run Query.

# <span id="page-13-1"></span>**Adding New Project Resources to the Product List**

You must define project resources before you can select them for a project. You must set up resources as products, so that these resources can be added in the rate and cost lists. The following procedure explains how to add a new project resource product.

#### *To add a project resource to the product list*

- **1** Navigate to the Administration Product screen.
- **2** In the Products list, create a new product record.
- **3** In the Product field of the new record, enter a resource name, such as consultant.
- **4** Drill down on the Product field hyperlink for a selected Product.
- **5** In the More Info form, click the Project Resource check box.
- **6** Complete the necessary fields.

For more information on the fields available, see *Siebel Product Administration Guide*.

**NOTE:** If the product can be ordered or if the product can be listed as a quote item in a quote, select the Orderable check box.

**7** In the More Info link bar, click the Category link.

Adding products to categories allows users access to the product. Categories are how product visibility is controlled. You must also add a product to a category to make it selectable in a quote and to make it visible in eSales Web pages.

- **8** In the More Info list, click New to display the Add Subcategories dialog box.
- **9** In the Add Subcategories dialog box, select the category record to which the product (project resource) belongs, and then click OK.

# <span id="page-14-0"></span>**Creating Roles**

As part of the process of creating a project, a project manager identifies the roles that need to be filled on the project team, and the approximate start and end date for each role. These roles must first be created by the administrator before a project manager can add them to a project.

#### *To create a role*

**1** Navigate to the Administration - Data screen > List of Values view.

**NOTE:** You may want to query to see if the role you want to create already exists in the List of Values screen. To find existing roles, query for records with the value of PS\_PROJECT\_TEAM\_ROLE in the Type field.

- **2** In the List of Values, add a new record.
- **3** In the Type field, enter PS\_PROJECT\_TEAM\_ROLE.
- **4** In the Display Value and Language-Independent Code fields, enter the name of the new role.
- **5** Complete other fields in the new record as desired.

# <span id="page-14-1"></span>**Setting Up Skills and Competencies**

In Siebel Project and Resource Management, a skill designates a general area of expertise such as Language, and a competency designates a more specific area of expertise within that skill, such as Spanish. During project resource management, you specify skills and competencies that are needed on the project team to help you assign appropriate people to project tasks. These skills and competencies must be defined ahead of time. For information about defining skills and associating them with employees, see *Siebel Assignment Manager Administration Guide*. For information about associating skills and competencies with project roles, see ["Associating Skills and Competencies with](#page-30-0)  [Team Workbook Roles" on page 31](#page-30-0).

# <span id="page-15-0"></span>**Setting Up Contract and Work Order Templates**

The Siebel Project and Resource Management Agreements module uses Siebel Proposals technology to create agreement, contract, and work order documents. To allow users to create these documents, set up Siebel Proposals templates and modify them to meet the needs of your company. For more information about Siebel Proposals templates, see *Siebel Applications Administration Guide*.

# <span id="page-15-1"></span>**Setting Up Project Activity Templates**

Organizations can create project activity templates (or plans), which help focus their consultants on best practices when working on particular types of projects. These project activity templates automatically create the milestones or activities that should be followed for a project. For more information, see *Siebel Applications Administration Guide*.

# <span id="page-15-2"></span>**Setting Up Project-Related List of Values Entries**

You may need to set up some values for drop-down lists used with projects. You do so by adding values to the appropriate list of values (LOVs). The following procedure explains how to add an entry to a LOV.

For more information about LOVs, see *Siebel Applications Administration Guide*. For information about using lists of values for a global deployment, see *Siebel Global Deployment Guide*.

#### *To add a new value to a project-related list of values*

- **1** Navigate to the Administration Data screen > List of Values view.
- **2** In the List of Values list, click Query.
- <span id="page-15-3"></span>**3** In the Type field, click the select button to display the Pick Value Type dialog box, and then complete the following substeps:
	- **a** In the Pick Value Type dialog box, use query or find to select the name (here called Type) of the list of values to which you want to add a value.

For information about list of values types that are commonly used for projects, see [Table 1](#page-16-1).

- **b** In the Pick Value Type dialog box select the record for the type you want, and then click OK to close the dialog box and return to the main window.
- **4** In the List of Values list, click Menu and then click Run Query.

The current values for the selected list of values type appear.

- **5** In the List of Values list, add a new record.
- **6** In the Type field of the new record, enter the same type you selected in [Step 3](#page-15-3) of this procedure.
- **7** In the Display Value and Language-Independent Code fields, enter the new value that you want to add to the selected list of values.
- **8** Select the check box in the Translate field.

**9** In the Language Name field, click the select button, select the language in the Language Name dialog box, and click OK.

<span id="page-16-1"></span>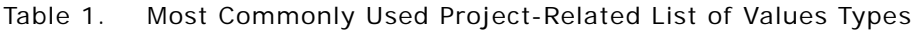

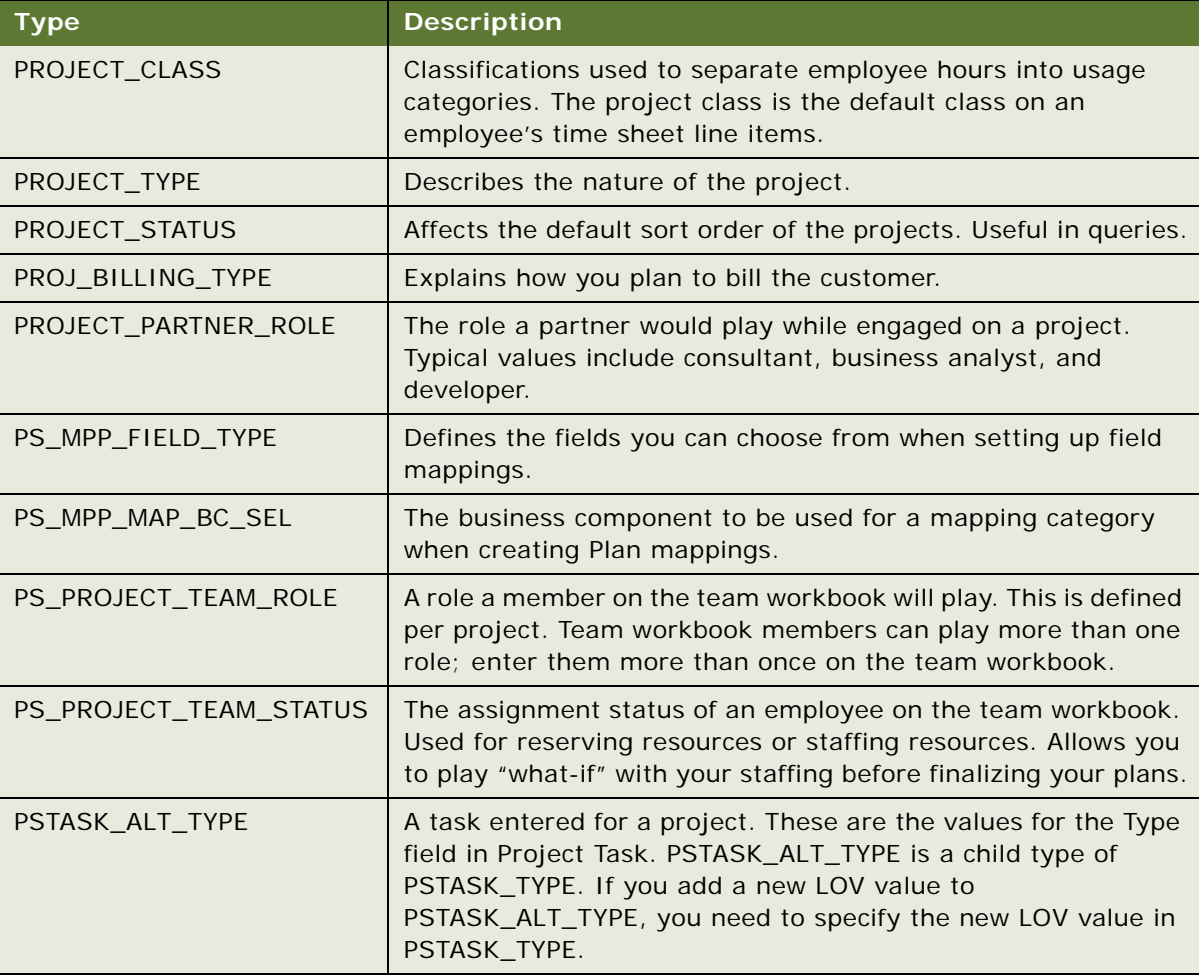

# <span id="page-16-0"></span>**Creating a Cost List**

Cost lists record the estimated costs to your organization for providing specified services. Cost lists are used along with rate lists. The difference between the cost of a service and the rate you charge for that service is your profit margin for that service. Your organization can have multiple cost lists, to reflect how costs differ in various locations or other situations.

The following procedures describe how to set up a cost list. First you must create a cost list record, and then you associate cost list line items with it.

#### *To create a cost list record*

- **1** Navigate to the Administration Pricing screen > Cost List view.
- **2** In the Cost Lists More Info form, create a new record.
- **3** Complete the necessary fields.

Some fields are described in the following table.

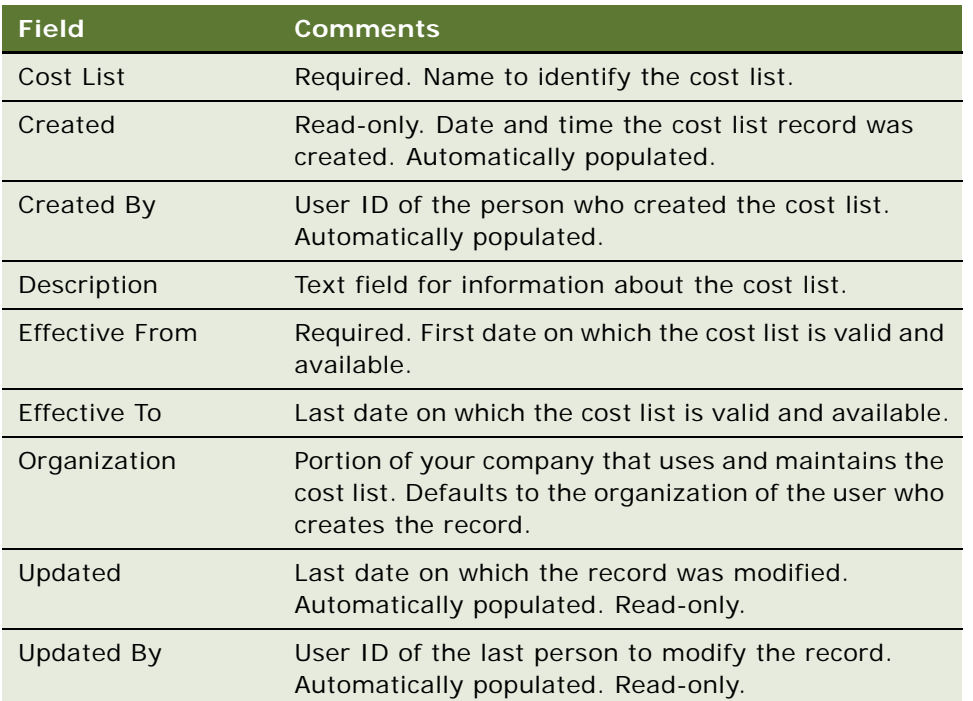

# <span id="page-17-0"></span>**Associating Cost List Line Items with a Cost List**

The line items in a cost list map to products (project resources). The following procedure explains how to associate cost list line items and project resources with a cost list. This procedure should be used after you have completed ["Adding New Project Resources to the Product List" on page 14.](#page-13-1)

#### *To associate a cost list line item with a cost list*

- **1** Navigate to the Administration Pricing screen > Cost List view.
- **2** Drill down on the Cost List field hyperlink for a selected Cost List record that you want to add costs to.

The Cost List Line Items view appears.

- **3** In the Cost List Line Items list, click New to display the Add Internal Products dialog box.
- **4** In the Add Internal Products dialog box, select the resource product that you want to add to the cost list, and then click Add.
- **Siebel Project and Resource Management Administration Guide** Siebel Innovation Pack 2014 **18**

**5** In the Cost List Line Items list, enter the cost of the resource product in the Standard Cost field.

# <span id="page-18-0"></span>**Creating a Rate List**

Rate lists are like price lists, but they refer to services and the people who provide those services. Instead of a price for a hard drive, for instance, you specify an hourly rate for a consultant. You can create multiple rate lists to charge different rates or use different currencies in different geographical areas or to provide special rates on particular projects or for favored customers. Each rate list must be associated with exactly one cost list.

To set up a rate list, you must first create a rate list record and then associate charge rates with the rate list.

#### *To create a rate list record*

- **1** Navigate to the Administration Pricing screen > Rate List view.
- **2** In the Rate Lists More Info form, create a new record.
- **3** Complete the necessary fields.

Some fields are described in the following table.

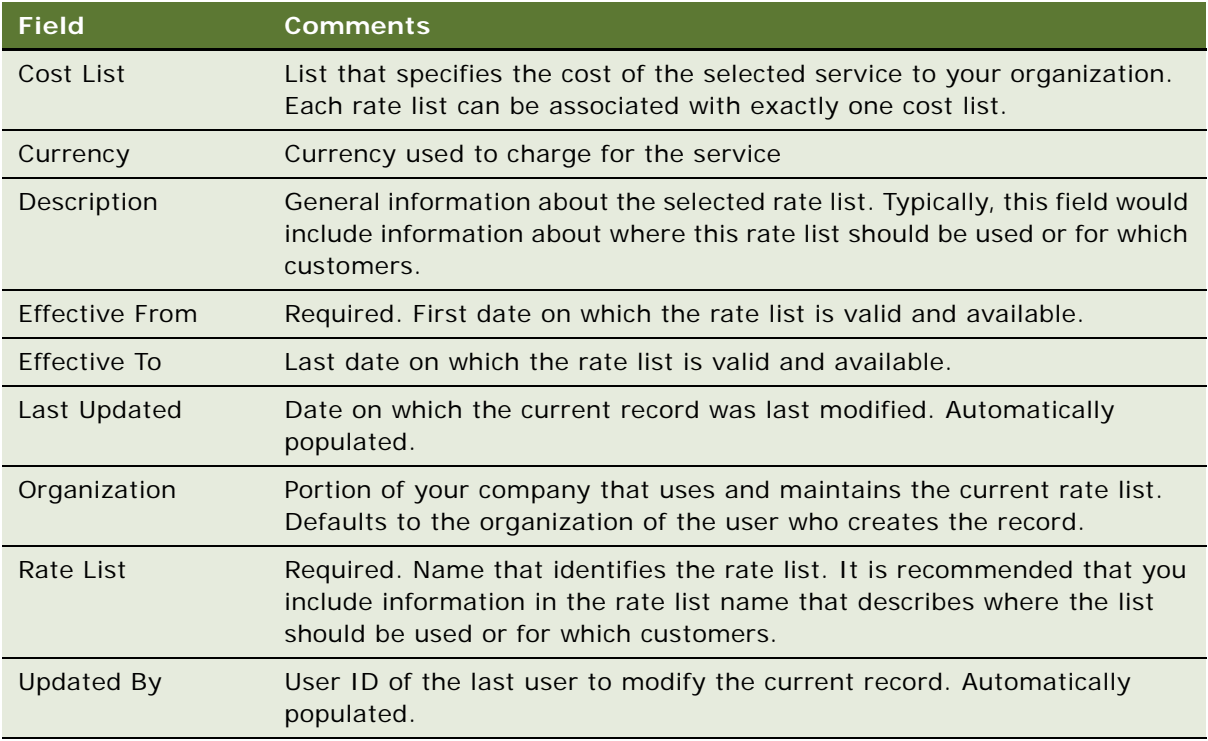

# <span id="page-19-0"></span>**Associating Rates and Project Resources with a Rate List**

The following procedure explains how to associate rates and project resources with a rate list. This procedure should be used after you have completed ["Adding New Project Resources to the Product List"](#page-13-1)  [on page 14.](#page-13-1)

#### *To associate rates and project resources with a rate list*

- **1** Navigate to the Administration Pricing screen > Rate List view.
- **2** Drill down on the Rate List field hyperlink for a selected Rate List record that you want to add rates to.

The Rate List Line Items view appears.

**3** In the Rate List Line Items list, click New to display the Add Position Types box.

**NOTE:** The resources that appear in the Position Types dialog box have been defined as products in the Siebel application. For example, the project resource that you created in ["Adding New](#page-13-1)  [Project Resources to the Product List" on page 14.](#page-13-1)

**4** In the Position Types dialog box, select the project resource record that you want to add to the rate list, and then click OK.

The selected project resource appears in the Resource field.

**5** In the Rate List Line Items list, complete the remaining fields.

Some fields are described in the following table.

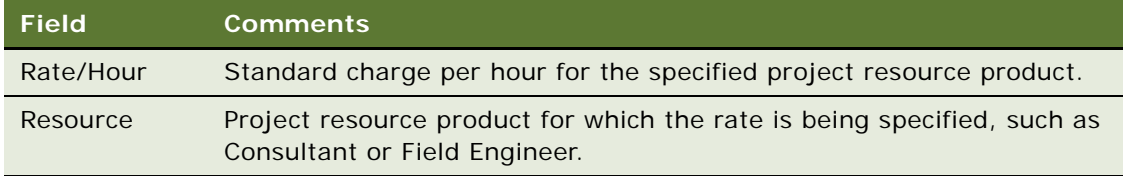

# <span id="page-19-1"></span>**About Multiple Rate Schedules**

In addition to setting up billing rates by resource in the Rate List Administration view, you can:

Set up billing rates in multiple currencies, by creating a rate list with another currency.

Set up unique billing rates for special customers or projects, by creating rate lists used only for those customers or projects. You might name the rate list for that customer or project, so that it is clear that the rate list should only be used in those cases.

# <span id="page-20-0"></span>**End-User Procedures for Project Management**

This is an example of the procedures an end user may follow to manage projects. This section provides instructions for the following procedures:

["Creating Projects" on page 21](#page-20-1) ["Associating Contacts with a Project" on page 25](#page-24-0) ["Providing Access to a Project" on page 26](#page-25-0) ["Creating Activities Using Activity Plans" on page 27](#page-26-0) ["Creating Project Activities Manually" on page 27](#page-26-1) ["Using the Team Workbook" on page 28](#page-27-0) ["Setting Up Roles in a Project Team Workbook" on page 29](#page-28-0) ["Associating Skills and Competencies with Team Workbook Roles" on page 31](#page-30-0) ["Setting Rates for Project Staff" on page 32](#page-31-0) ["Adding Subcontractor Information" on page 33](#page-32-0) ["Associating a Subcontractor Resource with a Project" on page 34](#page-33-0) ["Creating a Status Report for a Project" on page 34](#page-33-1) ["Creating a Status Report for a Project" on page 34](#page-33-1) ["Attaching a File to a Project" on page 35](#page-34-0) ["Attaching a File to a Project" on page 35](#page-34-0) ["Adding a Note to a Project" on page 35](#page-34-1) ["Changing the Delivery Status of a Project" on page 36](#page-35-0) ["Changing the Delivery Status of a Project" on page 36](#page-35-0)

# <span id="page-20-1"></span>**Creating Projects**

#### **End users can create and work with projects in three different areas of the Siebel application:**

**Projects screen.** Acting as practice or project managers, end users can view and manage their projects from this screen.

**Opportunities screen.** As sales representatives, end users may want to create a project and fill in the preliminary information as it associates with the opportunity.

**Accounts screen.** As account managers, end users may want to monitor projects at the account level.

The following procedure explains how to create a project using the Projects screen. End users can use similar steps to create projects in either the Opportunities screen or the Accounts screen.

#### *To create a new project using the Projects screen*

- **1** Navigate to the Projects screen.
- **2** From the visibility filter, select the appropriate view.
- **3** In the Projects list, create a new record.

**4** Complete the necessary fields.

Some fields are described in the following table.

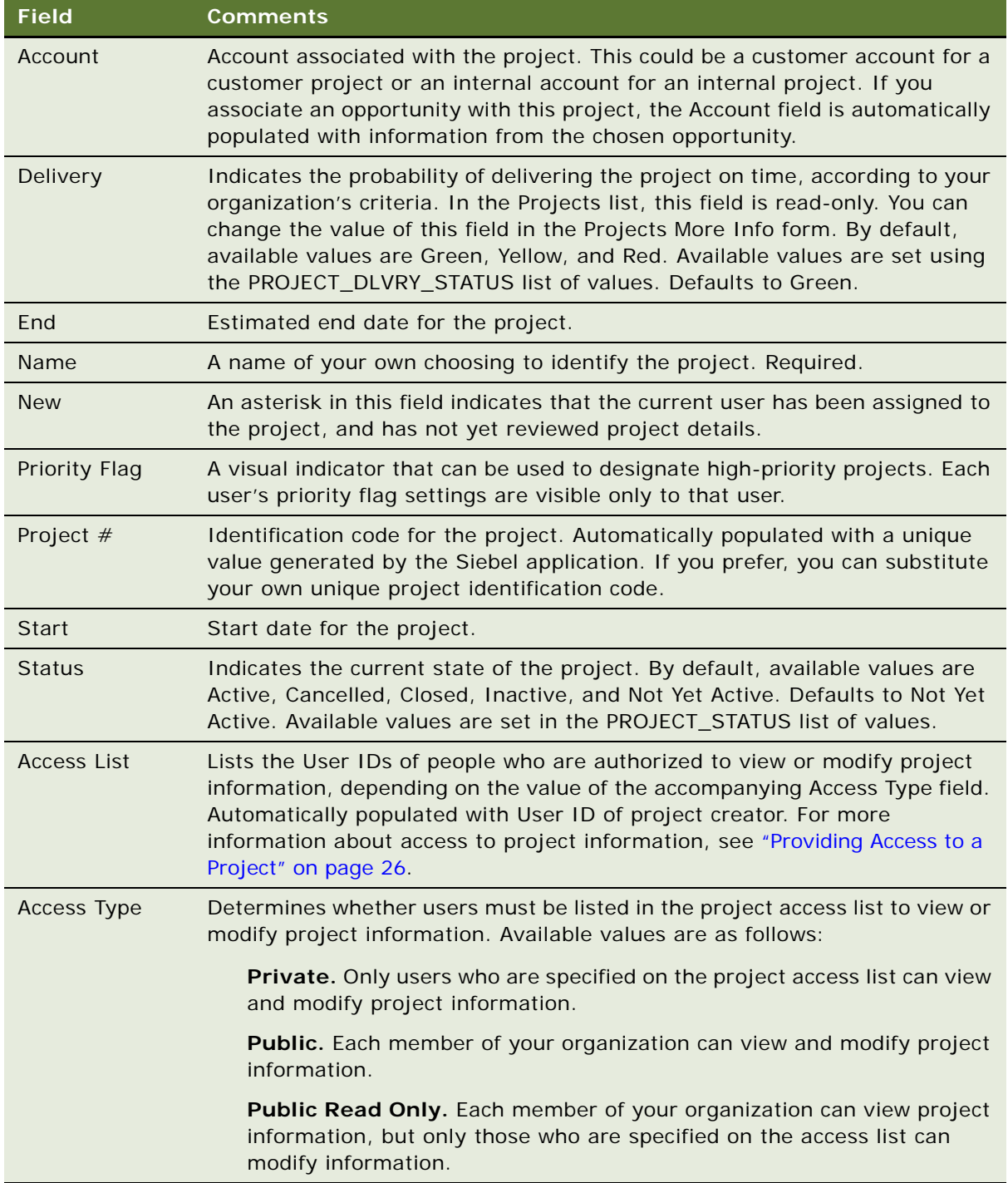

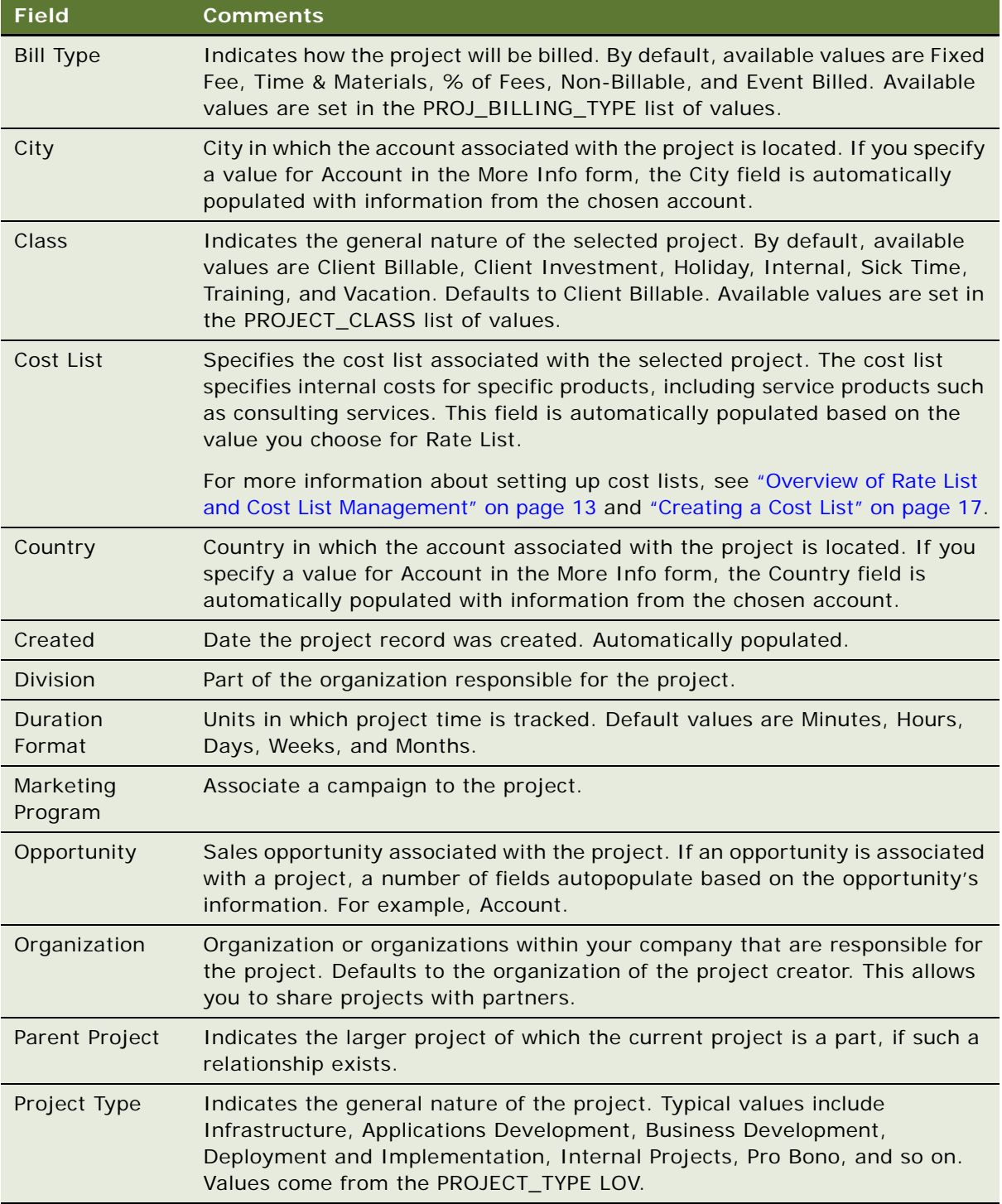

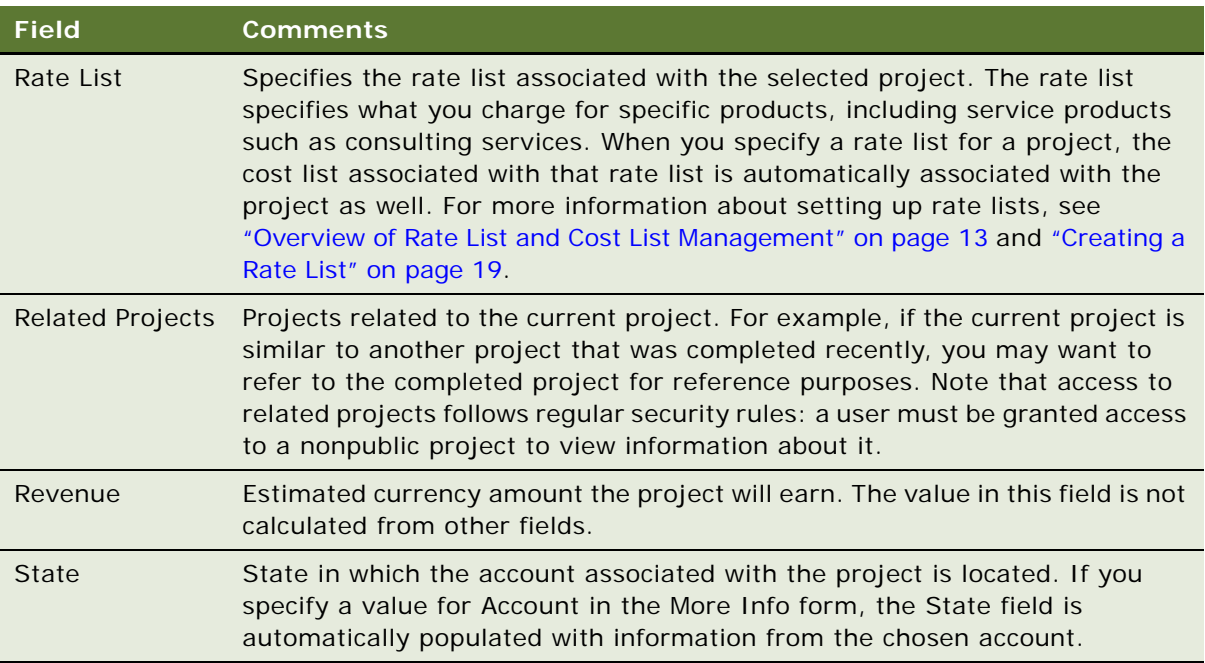

**NOTE:** Beginning with Siebel 7, end users can edit the Project # field. By default, this field is automatically populated with a unique project number generated by the Siebel application. However, end users have the flexibility to substitute their own project identification numbers in this field.

# <span id="page-24-0"></span>**Associating Contacts with a Project**

When end users create a project, they normally specify an account that is associated with that project. End users can also associate one or more individual contacts with a project. The following procedure explains how to associate a contact with a project.

#### *To associate a contact with a project*

- **1** Navigate to the Projects screen.
- **2** From the visibility filter, select the appropriate view.
- **3** Drill down on the Name field hyperlink for a selected Project record that you want to add a contact to.

The Contacts subview appears.

**4** In the Contacts list, click New.

**5** In the Add Contacts dialog box that appears, select the contact or contacts you want to add and then click OK.

**NOTE:** If you want to select multiple contacts, hold down the CTRL key while you select the records.

The Add Contacts dialog box closes, and the record or records you selected appear in the Contacts list.

# <span id="page-25-0"></span>**Providing Access to a Project**

This version of Siebel Project and Resource Management lets end users specify one of three different levels of access to information for each project. The access level for a Project is set in the Access Type field of the Projects More Info form. Available values are as follows:

**Private.** Only users who are specified on the project access list can view and modify project information.

**Public.** Each member of the organization can view and modify project information.

**Public Read Only.** Each member of the organization can view project information, but only those who are specified on the access list can modify information.

By default, the creator of a project is automatically added to the access list as the Primary member of the list. It is required that a project access list always have one Primary member. The Primary designation can be moved from one user to another, but any user who currently holds the Primary designation cannot be removed from the access list.

To have any user except the project creator be able to view and modify information on a Private project, or to have any user except the project creator to be able to modify information on a Public Read Only project, end users can add that person's user ID to the project access list. The following procedure explains how to do this.

#### *To grant access to a project*

- **1** Navigate to the Projects screen.
- **2** From the visibility filter, select the appropriate view.
- **3** Drill down on the Name field hyperlink for a selected project record to which access will be granted.
- **4** Click the Access view tab.
- **5** In the Access list, click New.
- **6** In the Add Employees dialog box that appears, select the employee or employees who should have access to this project and then click OK.

# <span id="page-26-0"></span>**Creating Activities Using Activity Plans**

Activity plans provide a set of prebuilt best practice templates that create a collection of activities in a logical order based on the start date specified. The following procedure explains how to create activities using activity plans.

#### *To create activities using activity plans*

- **1** Navigate to the Projects screen.
- **2** From the visibility filter, select the appropriate view.
- **3** Drill down on the Name field hyperlink for a selected project record to which the activities will be associated.
- **4** Click the Activity Plans view tab.
- **5** In the Activity Plans list, add a new record.
- **6** Select an activity plan template from the Template drop-down list.

The activities associated with the activity plan appear in the Activities list subview. For information about creating and using activity plans, see *Siebel Applications Administration Guide*.

# <span id="page-26-1"></span>**Creating Project Activities Manually**

End users can also create activities without the aid of activity plans. The following procedure explains how to create activities from the Activities view tab in the Projects screen. Activities created in Tasks and Risks will also be visible in the Activities view in the Projects screen. For more information, see ["Creating a Status Report for a Project" on page 34.](#page-33-1)

#### *To create activities for a project manually*

- **1** Navigate to the Projects screen.
- **2** From the visibility filter, select the appropriate view.
- **3** Drill down on the Name field hyperlink for a selected project record to which the activities will be associated.
- **4** Click the Activities view tab.
- **5** In the Activities list, create a new record.
- **6** Complete the necessary fields.

Some fields are described in the following table.

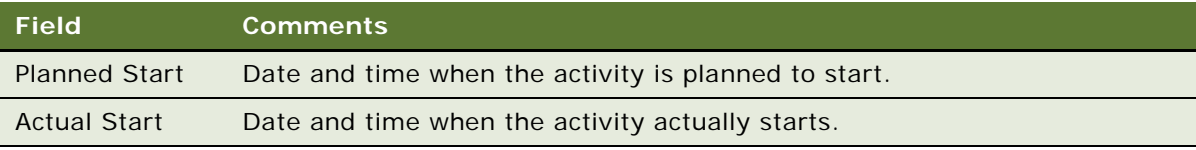

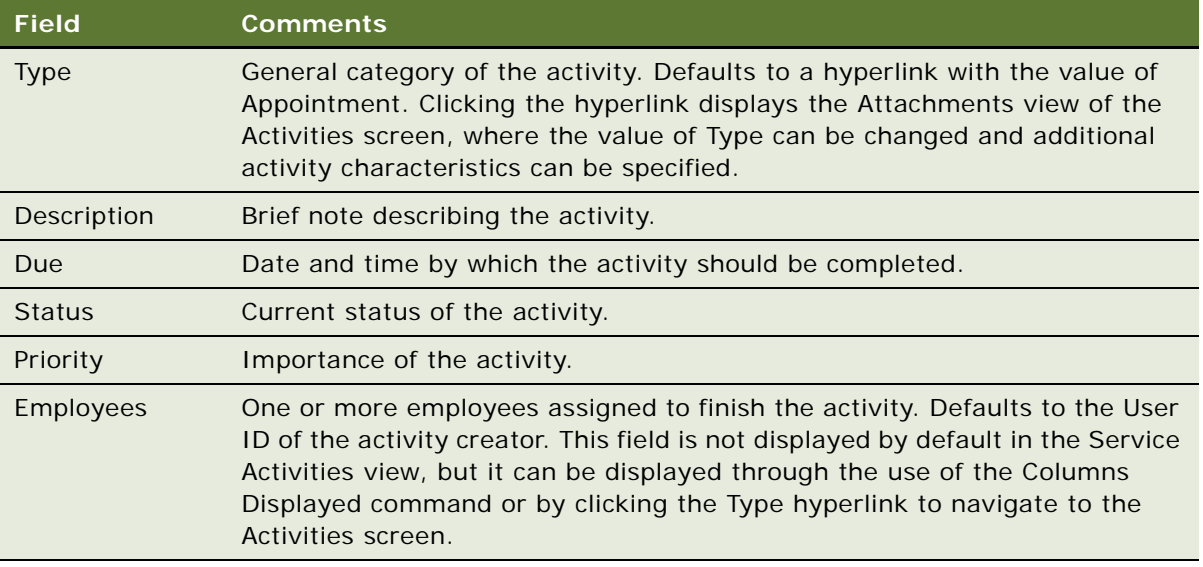

# <span id="page-27-0"></span>**Using the Team Workbook**

As part of the process of creating a project, a project manager identifies the roles that need to be filled on the project team, and the approximate start and end date for each role. The Team Workbook helps managers track project cost and rate structures, submit resource requests, and manage overall resource needs of the project. An example of the Team Workbook view is shown in [Figure 1](#page-27-1).

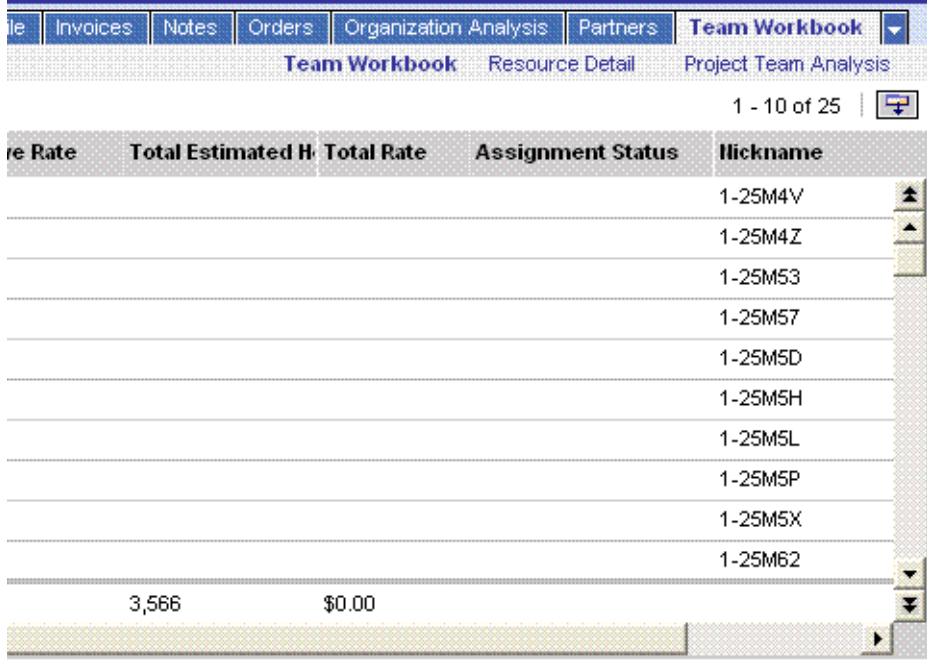

<span id="page-27-1"></span>Figure 1. Team Workbook

#### **Overview of Project Staffing**

End users outline project resource needs and requests by using the Team Workbook. The most common process is as follows:

- **1** Set project rates and cost schedules.
- **2** Estimate resource needs.
- **3** Identify the following project requirements:
	- Resource start and end dates.
	- Skills and competencies.
	- Project roles.
- **4** Submit your resource requests to your organization's resource manager.
- **5** Perform project resource management tasks such as using parent positions to establish project team relationships.

# <span id="page-28-0"></span>**Setting Up Roles in a Project Team Workbook**

The Team Workbook maintains resource information for the project. It identifies required roles, skills and competencies associated with those roles, and time commitments. For information about creating roles, see ["Creating Roles" on page 15.](#page-14-0)

#### *To identify roles for the team workbook*

- **1** Navigate to the Projects screen.
- **2** From the visibility filter, select the appropriate view.
- **3** Drill down on the Name field hyperlink for a selected project record with which the Team Workbook will be associated.
- **4** Click the Team Workbook view tab.
- <span id="page-28-1"></span>**5** In the Team Workbook list, create a new record.

<span id="page-29-0"></span>**6** Complete the necessary fields.

Some fields are described in the following table.

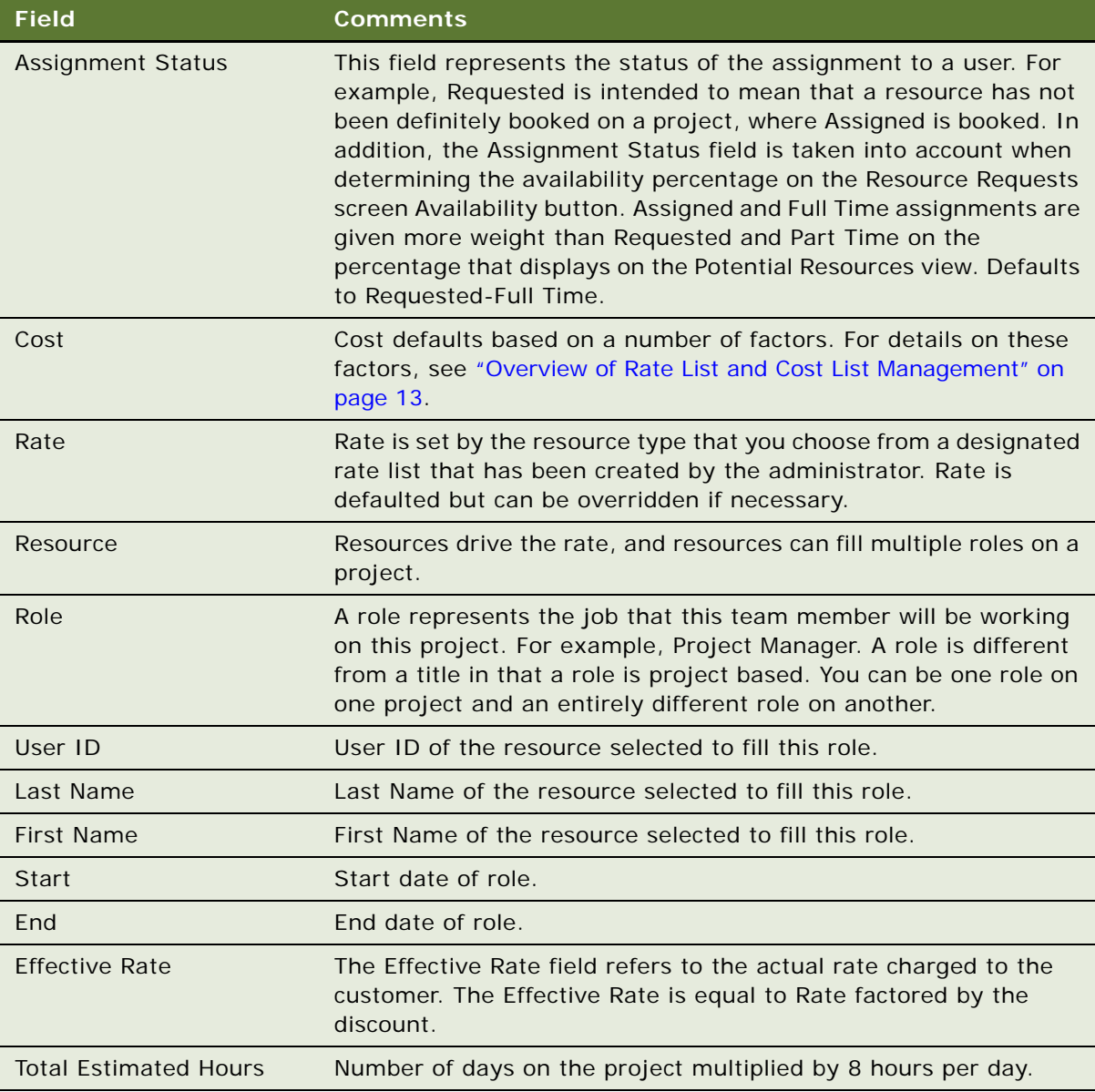

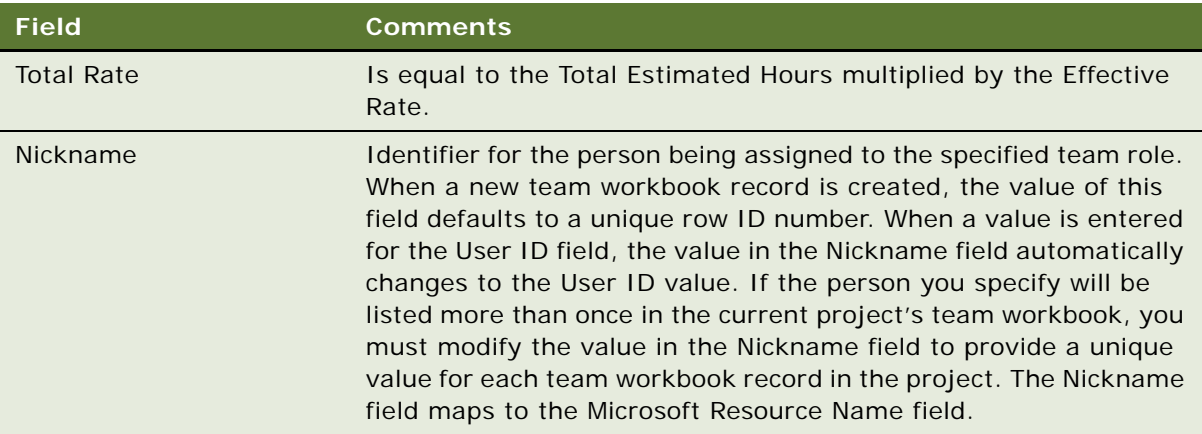

**NOTE:** Repeat [Step 5](#page-28-1) and [Step 6](#page-29-0) until you have added every role.

# <span id="page-30-0"></span>**Associating Skills and Competencies with Team Workbook Roles**

After adding a role to the Team Workbook, end users will want to associate skills and competencies with that role. These skills will be forwarded to the Resource Manager. This is also an good way to assign people and populate their positions through the Team Workbook. For more information about setting up skills, see *Siebel Assignment Manager Administration Guide*.

#### *To add skills and competencies*

- **1** Navigate to the Projects screen.
- **2** From the visibility filter, select the appropriate view.
- **3** Drill down on the Name field hyperlink for a selected project record with which the Team Workbook will be associated.
- **4** Click the Team Workbook view tab.
- <span id="page-30-1"></span>**5** In the Team Workbook list, select the role to which the skills will be added.
- **6** In the Skills subview list, create a new record.
- <span id="page-30-2"></span>**7** In the new record, select a skill from the Skill drop-down list.
- <span id="page-30-3"></span>**8** In the Competencies subview list, create a new record.

<span id="page-31-1"></span>**9** In the new record, enter the appropriate information.

**NOTE:** The fields available are specific to the skill selected in the Skills list.

The following table describes the Importance field.

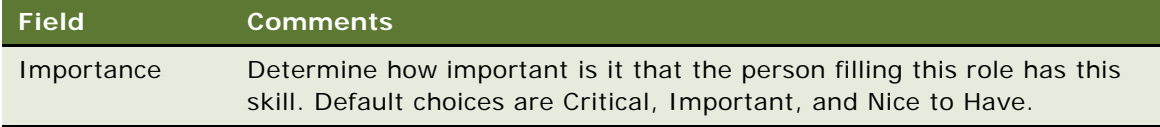

**NOTE:** Repeat [Step 5](#page-30-1) through [Step 7](#page-30-2) for each new skill. Repeat [Step 8](#page-30-3) through [Step 9](#page-31-1) for each new competency.

# <span id="page-31-0"></span>**Setting Rates for Project Staff**

Rates are set for project staff from the Team Workbook's Resource Detail view. Rates set here for a user become the hourly rate on that user's time sheet. When users create new time sheet line items in a time sheet and add a project and a project role, the hourly rate field is populated with the resource rate defined in the Team Workbook's Resource Detail view. For more information about time sheet line items, see ["Adding Line Items to a Time Sheet" on page 57.](#page-56-1)

#### *To set hourly rates for a team member*

- **1** Navigate to the Projects screen.
- **2** From the visibility filter, select the appropriate view.
- **3** Drill down on the Name field hyperlink for a selected project record for which you want to set staff rates.
- **4** Click the Team Workbook view tab.
- **5** In the Team Workbook list, select the role for which you want to set the rate.
- **6** In the Team Workbook link bar, click the Resource Detail link.
- **7** If there is a rate list associated with the project, complete the following substeps:
	- **a** In the Resource field, select the resource level appropriate for the project role.

**NOTE:** Some of the resources listed in the drop-down list may not be set up in the project's rate list. You may need to ask your administrator for information about which resources appear in the project's rate list.

When the resource is selected, the Rate field is automatically updated according to the rate list. For more information about rate lists, see ["Creating a Rate List" on page 19.](#page-18-0)

- **b** (Optional) In the Discount field, specify a discount for rate.
- **8** If there is no rate list associated with the project, complete the following substeps:
	- **a** In the Rate field, enter an hourly rate for the team member.

**b** (Optional) In the Discount field, specify a discount for rate.

**9** Complete other fields as needed.

Some fields are described in the following table:

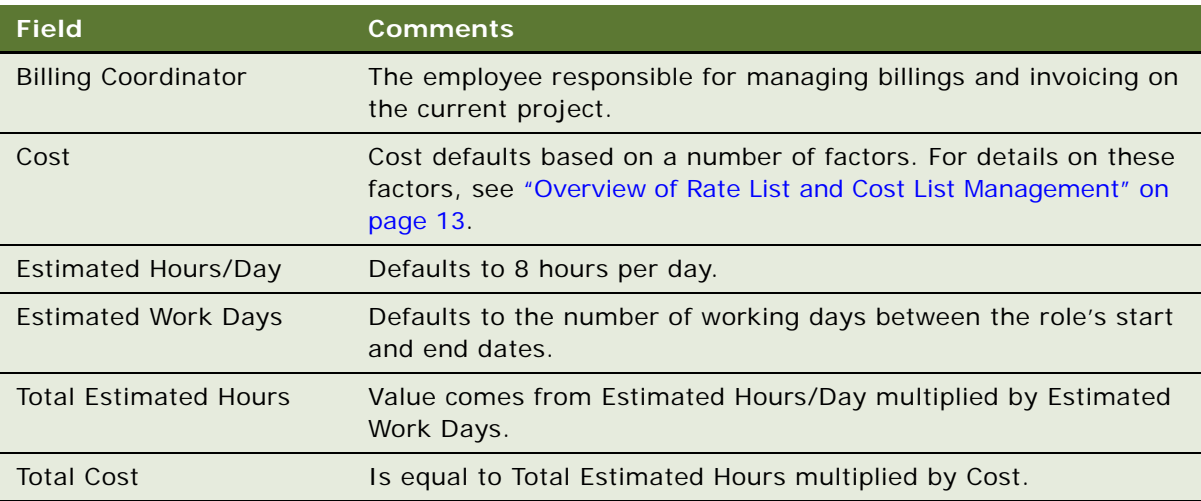

**NOTE:** In order for rates to appear, the Resource field accessible from My Projects >Team Workbook >Resource Detail needs to be set for each team member.

# <span id="page-32-0"></span>**Adding Subcontractor Information**

End users can associate subcontractors with a project, as well as make them available as part of a project team. Before associating a subcontractor resource with a project, their information must be added to Siebel Project and Resource Management. Subcontractors are accounts set up in the Siebel application.

#### *To add subcontractor information*

- **1** Navigate to the Projects screen.
- **2** From the visibility filter, select the appropriate view.
- **3** Drill down on the Name field hyperlink for a selected project record with which the subcontractor will be associated.
- **4** Click the Subcontractors view tab.
- **5** In the Subcontractors list, add a new record.
- **6** In the Account Name field, click the select button to display the Pick Account dialog box.
- **7** In the Pick Account dialog box, select the subcontractor account and then click OK.

**NOTE:** If the subcontractor account does not exist, click New to create a new account.

Subcontractor account information appears in various fields.

# <span id="page-33-0"></span>**Associating a Subcontractor Resource with a Project**

After adding a subcontractor to Siebel Project and Resource Management, end users can associate resources from that company to the project. Any subcontractor resources associated with a project using the following procedure automatically appear in the Team Workbook.

#### *To associate a subcontractor resource with a project*

- **1** Navigate to the Projects screen.
- **2** From the visibility filter, select the appropriate view.
- **3** Drill down on the Name field hyperlink for a selected project record with which the subcontractor will be associated.
- **4** Click the Subcontractors view tab.
- **5** In the Subcontractors list, drill down on the Account Name field hyperlink for the subcontractor. A Project Subcontractor form appears, with the Resources list below it.
- **6** In the Resources list, add a new record.

The records available are employees that have been associated with this subcontractor account.

- **7** In the Role field, select a role from the drop-down list.
- **8** Complete any other necessary fields. For a description of the fields available, see ["Setting Up](#page-28-0)  [Roles in a Project Team Workbook" on page 29.](#page-28-0)

**NOTE:** To create subcontractor agreements and invoices, see [Chapter 7, "Agreements."](#page-98-3)

**NOTE:** To view the subcontractor details in a form, choose Employee Details from the drop-down list in the Resources view. To go back to list format, choose Employees from the drop-down list.

# <span id="page-33-1"></span>**Creating a Status Report for a Project**

End users may want to create a project status report summarizing the project's progress, forecast, and issues. End users can incorporate any project risk issues into the status report. The following procedure explains how to create a status report.

#### *To create a status report*

- **1** Navigate to the Projects screen.
- **2** From the visibility filter, select the appropriate view.
- **3** Drill down on the Name field hyperlink for a selected project record for which you want a status report.
- **4** Click the Status Report view tab.
- **5** In the Status Report list, create a new record.

**6** Complete the necessary fields.

Some fields are described in the following table.

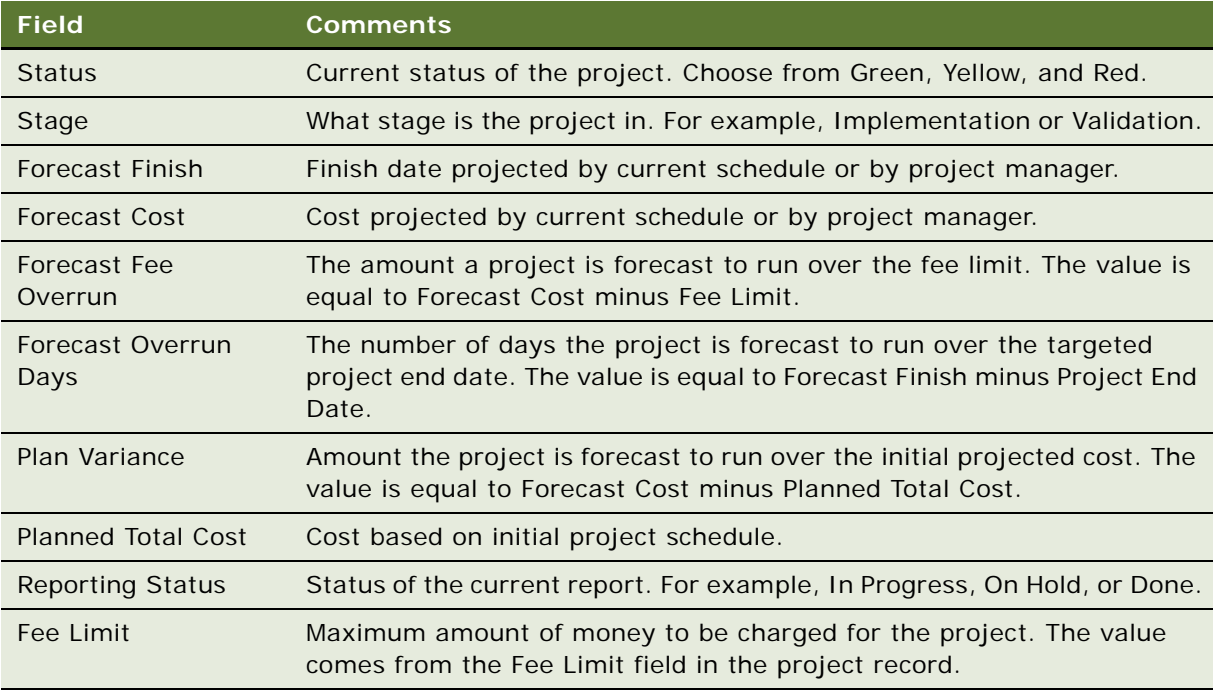

# <span id="page-34-0"></span>**Attaching a File to a Project**

End users can store files as attachments to a project. For information on adding attachments, see *Siebel Fundamentals*.

# <span id="page-34-1"></span>**Adding a Note to a Project**

End users can add both public and private notes to a project. Notes allow for the sharing of information among project teams. They can also act as a personal journal for a project. Private notes can only be viewed by the users who created them. End users can also create a hierarchy of notes, somewhat like a discussion group using the Parent Note field.

#### *To add a public or private note*

- **1** Navigate to the Projects screen.
- **2** From the visibility filter, select the appropriate view.
- **3** Drill down on the Name field hyperlink for a selected project record that you want to associate the note with.
- **4** Click the Notes view tab.
- **5** In the Notes link bar, click the Public Notes link or Private Notes link.
- **6** In the Note Detail form, create a new record.
- **7** Complete the fields.

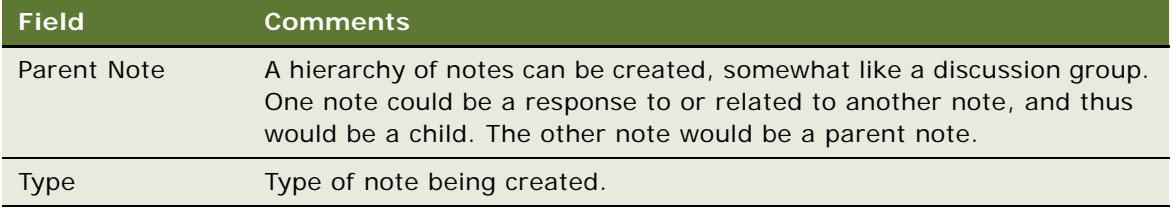

# <span id="page-35-0"></span>**Changing the Delivery Status of a Project**

If a project's delivery status changes during the course of the project, end users will want to update its status. This provides team members and managers with updated information. Delivery status can be updated from the Project More Info view.

#### *To change the delivery status of a project*

- **1** Navigate to the Projects screen.
- **2** From the visibility filter, select the appropriate view.
- **3** Drill down on the Name field hyperlink for a selected project record that needs to be updated.
- **4** Click the More Info view tab.
- **5** In the More Info form, from the Delivery field drop-down list, select the new status of the project Red, Yellow, or Green.

The results of this change appear in the Projects list in the Delivery field.

**NOTE:** Delivery status can also be changed from the Financial Profile view in the Projects screen. The Financial Profile view includes a summary of the project.
# **4 Resource Management**

This chapter describes resource management functionality which manages the process of staffing resources for project assignments. Topics include:

["About Resource Management" on page 37](#page-36-0)

["Scenario for Resource Management" on page 37](#page-36-1)

["End-User Procedures for Resource Management" on page 38](#page-37-0)

# <span id="page-36-0"></span>**About Resource Management**

Resource management is designed to manage the process of staffing resources for project assignments. Practice managers, engagement managers, and project managers identify required resources for a project and create records in the Team Workbook view. These records also serve as resource requests. Resource managers process these requests by reviewing them and searching for the best resources to fill them based on skills and availability. Resource managers can directly assign a resource to fill the request, or they can provide candidates for consideration.

# <span id="page-36-1"></span>**Scenario for Resource Management**

This scenario provides an example of a process performed by a resource manager. Your company may follow a different process according to its business requirements.

The resource manager at a large consulting company uses his Siebel application to fill resource requests for project managers and to staff projects. As the resource manager navigates to the Resource Requests screen, Unassigned Resource Requests view, he sees there are several new requests to be filled. He can see a need for three resources that are unfilled, each of which has specific skills required to meet the staffing requirements. Looking at the developer role, he can see that the qualified individual must have expert skills in Microsoft Visual Studio and have intermediate skills in Windows 2000. Not only are the product skills important, but the qualified resource must also be able to speak Japanese. The project manager entered these necessary skills for each role in the Team Workbook for the project.

The resource manager can choose the developer role, and search for qualified employees. First, he specifies the acceptable minimum skill and availability scores he wants to use in the resource search. After supplying the criteria and getting the results, he is given the number of resources that match the skills criteria and the number of resources available to fill the project role.

After the resource manager has found people with the appropriate skills, he navigates to the Potential Resources view where he sees a list of candidates. He sorts the list by Availability score. To make sure the resources are available during the desired time frame, he checks the Resources Availability view which shows a Gantt chart of each potential resource's availability. After verifying that the resource is available, he clicks the menu button and selects Add to Project Team and the resource appears in the Team Workbook view.

The resource manager can also check the Notes view to see any additional information, such as client special requests.

# <span id="page-37-0"></span>**End-User Procedures for Resource Management**

End-User procedures for resource management can include the following process topics:

- ["Using the Resource Requests Screen" on page 38](#page-37-1)
- ["Reviewing Resource Requests" on page 38](#page-37-2)
- ["Assigning Ownership of Resource Requests" on page 39](#page-38-0)
- ["Searching for Potential Resources" on page 39](#page-38-1)
- ["Using Candidate History to Track Candidates" on page 40](#page-39-0)
- ["Assigning Resources to a Project" on page 41](#page-40-0)

## <span id="page-37-1"></span>**Using the Resource Requests Screen**

The Resource Requests screen is organized to help users maximize their productivity. It provides the following filtered views of the Resource Requests list (these filters can be accessed by using the Show drop-down list):

**Unassigned Resource Requests**. Shows the resource requests where the Owner field is currently blank.

**My Resource Requests**. Shows the resource requests where the Owner field is equal to the current user.

**My Submitted Resource Requests.** Shows the resource requests where the Requested By field is equal to the current user.

**All Resource Requests.** Shows an unfiltered resource request list.

**NOTE:** You can use any of these views in the procedures that follow.

# <span id="page-37-2"></span>**Reviewing Resource Requests**

Before filling any requests for resources, the resource manager must review each resource request to make sure he knows what the requestor is looking for. Careful examination of the details in the More Info view, the Notes view, and in the Skills view can provide the resource manager with the information he needs to fill resource requests.

### *To review resource requests*

**1** Navigate to the Resource Requests screen.

- **2** Drill down on the Request ID field hyperlink for a resource request record you want to review.
- **3** Click the More Info view tab to see each of the resource request record's fields.
- **4** Click the Notes view tab to see any notes written about this resource request record.
- **5** Click the Assignment Skills tab to see the skills and competencies attributed to this resource request record.

## <span id="page-38-0"></span>**Assigning Ownership of Resource Requests**

The Unassigned Resource Requests view is used to monitor resource requests that are not currently assigned to a resource manager. Resource requests can be assigned by selecting a user in the Owner field.

### *To assign ownership of a resource request*

- **1** Navigate to the Resource Requests screen.
- **2** From the visibility filter, select Unassigned Resource Requests.
- **3** Drill down on the Request ID field hyperlink for a resource request record you want to assign ownership to.
- **4** Click the More Info view tab.
- **5** In the Owner field, click the select button.
- **6** In the Pick Position dialog box, select the owner and click OK.

**NOTE:** If the value of the Owner field is set to your user name, the resource request is displayed in the My Resource Requests view rather than the Unassigned Resource Requests view.

## <span id="page-38-1"></span>**Searching for Potential Resources**

The following procedure explains how to search for resources.

### *To search for resources*

- **1** Navigate to the Resource Requests screen.
- **2** From the visibility filter, select the appropriate view.
- **3** Drill down on the Request ID field hyperlink for the resource request record that you want to process.
- **4** Click the More Info view tab.
- **5** In the More Info form, click Find Resources.

A skills search is performed. Resources meeting the skills and competencies defined on the role appear in the Potential Resources view.

- <span id="page-39-1"></span>**6** Click the Potential Resources view tab.
- **7** (Optional) In the Potential Resources form click Calculate Availability.

This calculates availability for resources returned.

**8** (Optional) Click the More Info view tab.

In the More Info form, fill in the Skill Min Score and Availability Min Score fields.

**9** (Optional) Click Apply Min Score.

This applies the filters entered in [Step 6](#page-39-1) to the Potential Resources view. The Skill # Found and Availability # Found fields are populated with the number of qualified candidates. The Skill filter is applied first followed by the Availability Filter. Therefore, the Availability filter is applied to the resources left after the Skill filter is applied. The resulting list of resources are the resources which exceed both minimum scores.

**10** Click the Resource Availability view tab.

This displays a graphical representation of the candidate's availability. In this Gantt chart, you can only show four concurrent assignments per person.

**NOTE:** In the Gantt chart, using the cursor hover over each colored bar to view project assignment details. Different colors are used to represent different assignment statuses in the Gantt chart.

# <span id="page-39-0"></span>**Using Candidate History to Track Candidates**

The Candidate History view is used to keep track of employees who are possible candidates for filling the resource request.

**NOTE:** The Candidate History view is static, unlike the Potential Resources view which is dynamic and refreshes each time the Find Resources button is clicked.

End users can track the status and disposition of each candidate in the list; thus, the Candidate History view maintains a record of candidates who were considered for this role.

### *To add an employee to the candidate history*

- **1** Navigate to the Resource Requests screen.
- **2** From the visibility filter, select the appropriate view.
- **3** Drill down on the Request ID field hyperlink for a resource request record with which you are working.
- **4** Click the Candidate History view tab.
- **5** In the Candidate History list, create a new record.
- **6** Complete the necessary fields.

**NOTE:** Status and Disposition are not required fields, but you can use them to track each candidate's history on the resource request.

# <span id="page-40-0"></span>**Assigning Resources to a Project**

When you review an individual's availability and determined that the individual meets the needs of the project, you can assign the individual to the project as a resource.

### *To assign a resource to a project*

- **1** Navigate to the Resource Requests screen.
- **2** From the visibility filter, select the appropriate view.
- **3** Drill down on the Request ID field hyperlink for a resource request record with which you are working.
- **4** Click the Potential Resources tab.
- **5** In the Potential Resources list, select the individual you want to assign to the project, click Menu and then click Add To Project Team.

The individual now appears in the User ID field, the Last Name field, and the First Name field, as well as the Team Workbook in the associated project.

**NOTE:** End users can also directly assign a resource to a role by populating the User ID field in the Team Workbook or the Resource Requests screen.

**Siebel Project and Resource Management Administration Guide** Siebel Innovation Pack 2014 **42** 

# **5 Time Reporting and Time Sheets**

This chapter describes how to administer and use the time sheet reporting functionality for specific projects or work tasks. Topics include:

["About Time Reporting and Time Sheets" on page 43](#page-42-0)

["Scenario for Time Reporting and Time Sheets" on page 43](#page-42-1)

["Administrator Procedures for Time Reporting and Time Sheets" on page 45](#page-44-0)

["End-User Procedures for Time Reporting and Time Sheets" on page 53](#page-52-0)

# <span id="page-42-0"></span>**About Time Reporting and Time Sheets**

Many procedures in this chapter resemble procedures for expense reports. The end-user procedures in this chapter can be used by any Siebel application user who needs to report time spent on specific projects or work tasks.

Siebel time reporting allows your organization to log and track how time is spent so you can detect and eliminate inefficiencies, allocate your resources, and bill customers appropriately. You can measure costs of sales and monitor actual versus budgeted project costs. You can gather and analyze information about how time is used at the project, task, or activity level, according to your business requirements.

At the operational level, employees can log their time in a diary format or directly into time sheets covering specific periods. Automated notification and routing speed up the time sheet approval process. Managers can adjust billable hours directly, or can return time sheets to subordinates for correction. Finally, the time reporting functionality in your Siebel application can be integrated with a back-office system for customer invoicing.

# <span id="page-42-1"></span>**Scenario for Time Reporting and Time Sheets**

This scenario provides an example of a time reporting business process performed by a Siebel administrator, a consultant, and a consulting manager. Your company may follow a different process according to its business requirements.

A Siebel administrator at a large consulting company is responsible for setting up time sheets for the use of employees. First he creates additional time sheet work types to meet the special needs of some of the consultants in the company and he changes the existing period type to match the company's reporting process. He then must define reporting relationships between users to accommodate the approval process of time sheets. With these relationships he must set up limits that determine the number of hours each manager can approve per time sheet. Any time sheet that exceeds the limit is automatically routed to another approver, as determined by the reporting relationships he defined.

The administrator is also responsible for configuring time sheets. He can change the name and position of a time sheet's dynamic buttons to meet the needs of the company. He can also add new dynamic buttons as needed. Sometimes he even has to specify dynamic button inheritance for a new detail view. Finally, he must change the trigger for the Submit To field in a time sheet when a user prefers not to use the value Pending Next Approver as the trigger to change the Submit To value.

A number of things must be activated by the Siebel administrator before users can successfully work with time sheets. Therefore, the administrator activates Auto Gen so that users can automatically submit their time sheets. He also activates email notification, status updating, Add Time Item workflow functionality, and Go to My Time Sheets workflow functionality.

One of the company's typical consultants logs time against projects, tasks, and activities. She enters her time using the Unassociated Time Sheet Items view, which lets her log time entries without having to create a time sheet first. After completing her time entries, she selects the Auto Gen functionality for time sheets to automatically generate a time sheet for the current reporting period. She reviews her time sheet and submits the time sheet to her manager for review and approval.

Another way the consultant can enter time is to enter it directly into a time sheet. For example, she can create a new time sheet and select the desired reporting period. She can then enter time items into the time sheet using either the Time Sheet Item Summary view or the Time Sheet Item Details view. Before submitting her time sheet, there are a number of things she may want to do to it. She can move time entries from the Unassociated Time Sheet Items to her time sheet, move time entries from one project to another, or print her time sheet. When she is satisfied with the time sheet, she submits it to her manager for review and approval. After submitting her time sheet, she may find that she made an error, and wants to make a change. She can recall the time sheet from her manager, correct the mistake, and resubmit the time sheet. After resubmitting it, she monitors the status of her time sheet, so that she will know when it has been approved.

The company's consulting manager routinely manages consultants on client projects. His responsibilities include managing the time reporting of his subordinates. At the end of the reporting period, he reviews any time sheets that require his approval in the Time Sheet Approval view. He also uses the Time Sheet Summary view and the Time Sheet Adjustments chart to view time details relating to an entire project. After reviewing one of his consultant's submitted time sheets, he decides whether to approve or reject it. If he rejects the time sheet, it is returned to the consultant for modification and resubmission. If he approves the time sheet, and if the number of hours is within his approval limit, the time sheet status is changed to Acceptable.

After the time sheet has been approved and status is changed to Acceptable, a financial administrator reviews the time sheet. If the financial administrator approves the time sheet, it is then processed for back-office reporting. After process completion, the financial administrator changes the status to Processed. Alternatively, the financial administrator can reject the time sheet, which is then returned to the consultant for modification. This administrative process is likely to be automated and connected to a back-office system such as PeopleSoft or SAP. The status change may be accomplished using a data hand-off between the back-office system and the Siebel application.

# <span id="page-44-0"></span>**Administrator Procedures for Time Reporting and Time Sheets**

The following administrator procedures describe how to set up values that users will choose from when working with time sheets, how to set up processing parameters such as reporting structures and approval limits, and how to activate workflows for time reporting:

- ["Creating Time Sheet Work Types" on page 45](#page-44-1)
- ["Adding or Modifying Available Period Types for Time Sheets" on page 46](#page-45-0)
- ["Defining Reporting Relationships" on page 46](#page-45-1)
- ["Setting User Approval Limits" on page 47](#page-46-0)
- ["About Dynamic Buttons" on page 47](#page-46-1)
- ["Changing the Trigger for the Submit To Field for Time Sheets" on page 51](#page-50-0)
- ["Activating Workflows for Time Sheets" on page 51](#page-50-1)

# <span id="page-44-1"></span>**Creating Time Sheet Work Types**

Time sheets require that each increment of work time be reported against either a project or a work type. If your Siebel application includes Siebel Project and Resource Management or Siebel Projects, end users can report time against private projects and public projects. In this release, public projects are used to represent common time reporting categories such as Vacation and Training. Public projects fulfill the same function as work types, with less need for maintenance, because public projects are automatically available to each user, and work types are only available to users who have explicitly been granted access to those work types. If your Siebel application does not include Siebel Project and Resource Management or Siebel Projects, end users must report time against work types.

End users select work types in drop-down lists in time sheet views. Your Siebel application comes with default work types, such as Travel, Vacation, and Sick Time. You can add more work types to suit your company's time sheet needs. The following procedure explains how to add a new work type.

### *To create a work type*

- **1** Navigate to the Administration Data screen > Work Types view.
- **2** In the Work Types list, create a new record.

**3** Complete the necessary fields.

Some of the fields are described in the following table.

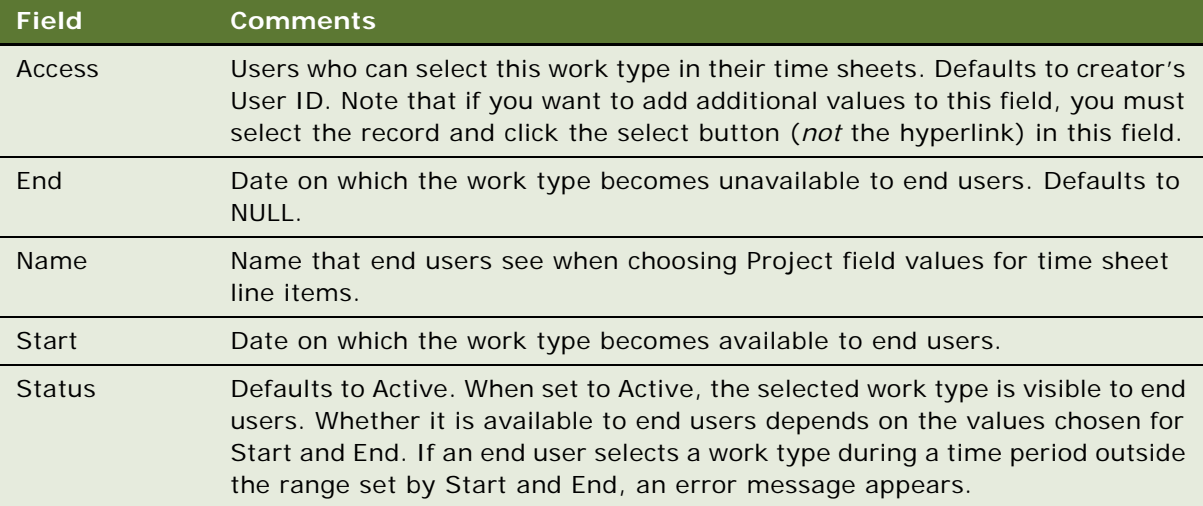

# <span id="page-45-0"></span>**Adding or Modifying Available Period Types for Time Sheets**

When creating a time sheet, a user selects the time period the time sheet covers. By default, the Pick Period dialog box displays only periods of the type Week, some of which are supplied with the application. If using a period of type Week does not suit your implementation, you can use Siebel Tools to specify a new period type or to allow users to pick from multiple period types. For information about specifying new period types for use with both time sheets and expense reports, see ["Adding](#page-74-0)  [or Modifying Available Periods" on page 75](#page-74-0).

# <span id="page-45-1"></span>**Defining Reporting Relationships**

The reporting relationships you define for your Siebel application are a part of the infrastructure for approving time sheets. When a user creates a time sheet, the value of the Submit To field defaults to the User ID of the person to whom that user reports, but the user can override the default if necessary. If the reporting structure has not been defined, the user cannot save the time sheet or use Auto Gen for transferring time diary entries into the current report.

The following procedure explains how to set the reporting relationship between a subordinate and the supervisor or manager to whom the subordinate reports. This procedure must be followed for every user who is allowed to submit time sheets or expense reports. Reporting relationships apply to both time sheets and expense reports.

**NOTE:** The following procedure establishes a relationship between two positions, rather than two employees. If more than one employee is associated with a parent position, the primary employee for that position is used as the approver for time sheets and expense reports submitted by employees who are associated with the child position.

### *To define a reporting relationship*

- **1** Navigate to the Administration Group screen > Positions view.
- <span id="page-46-2"></span>**2** In the Positions list, select the position of the user who will submit time sheets or expense reports.
- **3** In the Positions form applet, click the Parent Position field select button.
- **4** In the Pick Parent Position dialog box, select the position of the user who will normally approve the time sheets of the user in [Step 2](#page-46-2), and then click OK.

# <span id="page-46-0"></span>**Setting User Approval Limits**

Based on the reporting structure of your organization, you must set up limits that determine the number of hours each manager can approve per time sheet. Any time sheet that exceeds the limit is automatically routed to another approver, as determined by the reporting relationships you have defined. The following procedure explains how to set the approval limit amount for a particular approver.

### *To set time sheet hours approval limits*

- **1** Navigate to the Administration User screen > Employees view.
- **2** Drill down on the Last Name field hyperlink for a selected employee record for whom the approval limit will be set.
- **3** Click the More Info view tab.
- **4** In the Time Sheet Hours Approval Limit field, enter the maximum number of hours the selected employee can approve per time sheet.

# <span id="page-46-1"></span>**About Dynamic Buttons**

A dynamic button is a button whose availability depends on the currently selected view. It is activated based on the state of the currently selected record, as defined in the Siebel State Model. For information about using the State Model, see *Siebel Business Process Framework: Workflow Guide*.

Various Time Sheet views in your Siebel application contain dynamic buttons. The buttons are used in the time sheet approval process. By default, these buttons are labelled Submit, Approve, Process, Recall, and Reject. You can configure the following properties of these dynamic buttons:

Name that is displayed on each button

- Left-to-right sequence in which buttons are displayed, when two or more dynamic buttons are displayed together
- Views that display dynamic buttons

This section explains how to make each of these configuration changes. Because dynamic buttons are managed as List of Values (LOV) entries, you can reconfigure them without using Siebel Tools.

**NOTE:** Standard dynamic button configurations are included in the seed data that comes with your Siebel application. If you do not use Siebel seed data in your implementation, you must either recreate the standard dynamic button configurations or load the configurations from the seed data into your system. For information about working with seed data, see the Siebel Server installation guide for the operating system you are using.

### **Changing the Names of Dynamic Buttons for Time Sheets**

The following procedure explains how to change the name that is displayed on a dynamic button.

### *To change the name of a dynamic button for time sheets*

- **1** Navigate to the Administration Data screen > List of Values view.
- **2** In the List of Values list, click Query.
- **3** Enter \*DYN\* in the Type field, and then click Go.

The dynamic buttons for time sheets each have the Type field set to TMSHT\_DYNAMIC\_BT.

- **4** Select the dynamic button that has a name you want to change.
- **5** Enter the new name in the Display Value field *and* the Language-Independent Code field.
- **6** In the List of Values list, click Menu, and then select Save Record.
- **7** Click Clear Cache.

This step reloads dynamic button settings into the server cache. When this process is finished, the modified dynamic button is available for use.

### **Changing the Positions of Dynamic Buttons for Time Sheets**

The following procedure explains how to change the left-to-right sequence in which dynamic buttons are displayed, when two or more dynamic buttons are displayed together.

### *To change the relative positions of dynamic buttons for time sheets*

- **1** Navigate to the Administration Data screen > List of Values view.
- **2** In the List of Values list, click Query.

**3** Enter \*DYN\* in the Type field, and then click Go.

The dynamic buttons for time sheets each have the Type field set to TMSHT\_DYNAMIC\_BT.

- **4** Find the dynamic buttons that you want to place in a new sequence.
- **5** In the Order field, enter a new sequence number for each button you are placing in a new sequence.

### **NOTE:** If buttons have identical sequence numbers, they will be displayed in alphabetical order.

- **6** In the List of Values list, click Menu, and then select Save Record.
- **7** Click Clear Cache.

This step reloads dynamic button settings into the server cache. After this process is finished, the applicable Time Sheet views display the buttons in their new order.

### **Adding Dynamic Buttons to New Views for Time Sheets**

The following procedure explains how to display the dynamic buttons for time sheets in a new view. It is appropriate for new views that are reached directly from the Site Map, the Show drop-down list, or a screen tab.

### *To add dynamic buttons for time sheets to new views*

- **1** Navigate to the Administration Data screen > List of Values view.
- **2** Display the High and Low columns using Columns Displayed.

For information about using Columns Displayed functionality, see *Siebel Fundamentals*.

- **3** In the List of Values list, click Query.
- **4** Enter \*DYN\* in the Type field, and then click Go.

The dynamic buttons for time sheets each have the Type field set to TMSHT\_DYNAMIC\_BT.

- <span id="page-48-0"></span>**5** Select a button that you want to add to one or more new views.
- **6** In the Low field, enter the names of the new views to display this button, preceding each view name and following the final view name with the percent sign (%).

For example, if you want to add the selected button to views NewViewA and NewViewB, you would enter %NewViewA%NewViewB%, without intervening spaces.

<span id="page-48-1"></span>**7** In the List of Values list, click Menu, and then select Save Record.

**NOTE:** Repeat [Step 5](#page-48-0) through [Step 7](#page-48-1) of this procedure for each additional button that you want to display in new views.

**8** Click Clear Cache.

This step reloads dynamic button settings into the server cache. After this process is finished, the new views you specified display the dynamic buttons you specified.

### **Specifying Inheritance of Dynamic Buttons for a New Detail View for Time Sheets**

The following procedure is appropriate for views that are reached by clicking view tabs (including the More Info tab) or by clicking a hyperlink in a list. LOV records of type TMSHT\_DYNAMIC\_BT are modified in the dynamic button procedures discussed in the preceding paragraphs. LOV records of type TMSHT\_DETAIL\_VIEWS also affect dynamic buttons in time sheets. TMSHT\_DETAIL\_VIEWS records specify the views that inherit dynamic buttons from a related view.

For example, if you navigate to the My Time Sheets view, Submit and Recall buttons are displayed on both the Time Sheets list and the More Info form. If you click the Line Items view tab, a Time Sheet form and a Line Items list appear. The Time Sheet form displays Submit and Recall buttons that it has inherited from the My Time Sheets view. This inheritance is specified by placing the value "%Time Sheet Line Items Summary View%Time Sheet Line Items Detail View%" in the description field of a TMSHT\_DETAILS\_VIEW LOV record. The following procedure explains how to specify dynamic button inheritance for a new detail view.

### *To specify detail views to inherit dynamic buttons for time sheets*

- **1** Navigate to the Administration Data screen > List of Values view.
- **2** Display the Description column using Columns Displayed.

For information about using Columns Displayed functionality, see *Siebel Fundamentals*.

- **3** In the List of Values list, click Query.
- **4** Enter TMSHT\_DETAIL\_VIEWS in the Type field, and then click Go.
- **5** Select an existing TMSHT\_DETAIL\_VIEWS record.
- **6** In the Description field, add the names of the views that you want to have inherit dynamic buttons from related views, preceding each view name and following the final view name with the percent sign (%).

For example, if you want NewViewC and NewViewD to inherit dynamic buttons from related views, and if the Description field already includes %ViewA%, your final value should be %ViewA%NewViewC%NewViewD%, without intervening spaces.

- **7** In the List of Values list, click Menu, and then select Save Record.
- **8** Click Clear Cache.

This step reloads dynamic button settings into the server cache. After this process is finished, the views you specified inherit dynamic buttons from related views.

# <span id="page-50-0"></span>**Changing the Trigger for the Submit To Field for Time Sheets**

By default, Siebel Project and Resource Management uses the Pending Next Approver time sheet Status value as a trigger to change the value in the Submit To field from the current approver's user ID to the user ID of the next approver. If you prefer not to use the value Pending Next Approver as the trigger to change the Submit To value, you must complete several tasks. The following procedure briefly explains how to change the trigger for the Submit To field.

**NOTE:** A similar procedure applies if you want to change the trigger for the Submit To field for expense report approvals. Because you must use Siebel Tools and recompile your .srf file for either procedure, you may want to combine the time sheet and expense report procedures, so you can recompile only once. For information about the expense report procedure, see ["Changing the Submit](#page-79-0)  [To Field Trigger for Expense Reports" on page 80](#page-79-0).

### *To change the trigger value for the Submit To field for time sheets*

- **1** Navigate to the Administration Data screen > List of Values view.
- **2** In the List of Values list, click Query.
- **3** Enter TMSHT\_STATUS in the Type field, Pending Next Approver in the Display Value field, and then click Go.
- **4** Replace both the Display Value and the Language-Independent Code value with the value you have chosen as the trigger.
- **5** Modify the Update Time Sheet Status workflow to replace "Pending Next Approver" with the value you have chosen as the trigger.
- **6** Modify the Time Sheet Approval state model to replace "Pending Next Approver" with the value you have chosen as the trigger.
- **7** In Siebel Tools, make the following changes:
	- **a** Locate the Time Sheet business component.
	- **b** Add a business component User Property with Name set to Next Approver Status and Value set to the value you have chosen as the trigger.
	- **c** Recompile the .srf file.

# <span id="page-50-1"></span>**Activating Workflows for Time Sheets**

Before activating a workflow you first need to deploy the workflow process. There are two steps involved in deploying a workflow process because the workflow process definitions are stored as repository objects, while deployed workflow processes are stored in run-time tables along with their deployment parameters. You deploy workflow processes from the Siebel Tools repository to the Business Process Designer Administration client.

The first step in deploying a workflow process uses the Deploy button in the Object List Editor of Siebel Tools. The second step uses the Workflow Deployment view in the run-time client to change the status of the workflow process to Active and make it available for deployment.

For information on deploying and activating specific workflows, see *Siebel Business Process Framework: Workflow Guide*.

To activate a workflow for Time Sheets

**1** In the run-time client, Navigate to the Administration - Business Process screen > Workflow Deployment view, and query the workflow you just deployed.

**NOTE:** For information on deploying and activating specific workflows, see *Siebel Business Process Framework: Workflow Guide*.

**2** With the workflow process selected, click the Activate button.

This checks the syntax for validity, registers run-time events if used, and changes the status of the process to Active. It also changes the status of the previous active version to Outdated.

- **a** If your workflow process has run-time events, you will also need to load the run-time events. Navigate to the Administration - Runtime Events screen, then click Menu and select Reload Runtime Events. This will load the run-time events in the current object manager session. For more information, see *Siebel Personalization Administration Guide*.
- **3** Set the deployment parameters for the workflow process:
	- **a** Set the activation date in the Activation Date/Time field.
	- **b** Set the expiration date in the Expiration Date/Time field.
	- **c** Set the replication to None, unless you are deploying the workflow process to mobile clients.
	- **d** Set the monitoring level in the Monitoring Level field.
- **4** Now you can invoke the workflow process from any of the invocation modes—the Process Simulator, a script, or Workflow Policies.

For information on the different invocation modes, see *Siebel Business Process Framework: Workflow Guide*.

### **Activating Automatic Generation for Time Sheets**

The Auto Gen feature lets each user transfer multiple line items of time usage information from the Unassociated Time Sheet Items view to a current time sheet, by means of a single command. For more information on how to make the Auto Gen capability available to your users, and to activate the Time Sheet AutoGen workflow, see ["Activating Workflows for Time Sheets" on page 51.](#page-50-1)

### <span id="page-51-0"></span>**Activating Email Notification for Time Sheets**

Email Notification for Time Sheets messages notify time sheet approvers when they need to review particular time sheets, and provide time sheet submitters with updates on the progression of their time sheets through the approval process. This procedure assumes that your Siebel Communications Server has already been set up and configured, as described in *Siebel Communications Server Administration Guide*. For more information on how to activate the Time Sheet Process workflow, see ["Activating Workflows for Time Sheets" on page 51.](#page-50-1)

### **Activating Status Updating for Time Sheets**

The Update Time Sheet Status workflow updates a time sheet status of Approved to a status of Acceptable or Pending Next Approver. This depends on whether or not the most recent approver is authorized to approve the number of hours reported in the time sheet. For more information on how to activate the Update Time Sheet Status workflow, see ["Activating Workflows for Time Sheets" on](#page-50-1)  [page 51.](#page-50-1)

### **Activating the Add Time Item to the Time Sheet Workflow**

In the Unassociated Time Sheet Items view, users can add time items from previous reporting periods to the appropriate time sheets by using the Add to Time Sheet command. The following two procedures describe how to activate two workflows that support the Add to Time Sheet command. This workflow moves time items from the Unassociated Time Sheet Items view to a time sheet. For information about using the Add to Time Sheet command, see ["Moving Time Entries from Unassociated](#page-59-0)  [Time Sheet Items to Time Sheets Manually" on page 60.](#page-59-0) For more information on how to activate the Add Time Item to Time Sheet workflow, see ["Activating Workflows for Time Sheets" on page 51](#page-50-1).

### **Activating the Go to My Time Sheets View Workflow**

This second workflow displays the My Time Sheets view to the user after the Add to Time Sheet command is used. For information on how to activate the Go to My Time Sheets View workflow see ["Activating Workflows for Time Sheets" on page 51.](#page-50-1)

# <span id="page-52-0"></span>**End-User Procedures for Time Reporting and Time Sheets**

End-user procedures describe how to record time worked, how to view information related to time worked, and how to create, modify, and process time sheets. Topics include:

- ["Recording Time Worked in the Unassociated Time Sheet Items View" on page 54](#page-53-1)
- ["Recording Time Worked in the Activities Time View" on page 54](#page-53-0)
- ["Creating a Time Sheet Automatically" on page 55](#page-54-0)
- ["Creating a Time Sheet Manually" on page 56](#page-55-0)
- ["Adding Line Items to a Time Sheet" on page 57](#page-56-0)
- ["Using the Time Sheet Item Summary View and the Spread Button" on page 58](#page-57-0)
- ["Using the Time Sheet Item Detail View and the Next Day Button" on page 59](#page-58-0)
- ["Moving Time Entries from Unassociated Time Sheet Items to Time Sheets Manually" on page 60](#page-59-0)
- ["Removing Line Item Time Entries from Time Sheets" on page 61](#page-60-0)
- ["Submitting a Time Sheet" on page 61](#page-60-1)
- ["Recalling a Submitted Time Sheet" on page 62](#page-61-0)
- ["Monitoring the Status of a Time Sheet" on page 63](#page-62-0)

["Printing a Time Sheet" on page 63](#page-62-1) ["Creating a Time Sheet for Another End-User" on page 64](#page-63-0) ["Approving or Rejecting Time Sheets" on page 64](#page-63-1) ["Accepting or Rejecting Time Sheets Before Back-Office Processing" on page 65](#page-64-0) ["Adjusting Submitted Time Sheet Hours" on page 66](#page-65-0) ["Moving a Time Entry from One Project to Another" on page 66](#page-65-1) ["Moving Multiple Time Entries from One Project to Another" on page 67](#page-66-0) ["Viewing a Time Sheet Summary and Time Sheet Summary Chart" on page 68](#page-67-0) ["Viewing a Time Sheet Adjustments Chart" on page 68](#page-67-1)

# <span id="page-53-1"></span>**Recording Time Worked in the Unassociated Time Sheet Items View**

The Unassociated Time Sheet Items view allows end users to record time worked, and to specify how the time is logged against projects, tasks, or activities.

The following procedure explains how to record time worked using the Unassociated Time Sheet Items view.

### *To record time worked using the Unassociated Time Sheet Items view*

- **1** Navigate to the Time Sheets screen > Unassociated Time Sheet Items view.
- **2** In the My Time Diary list, create a new record.
- **3** Complete the necessary fields.

# <span id="page-53-0"></span>**Recording Time Worked in the Activities Time View**

The Activity Time view lets end users log time worked for individual activities. Time entries recorded in the Activity Time view are also visible in the Unassociated Time Sheet Items view, until they are included in a time sheet for a specific period.

The following procedure explains how to record time worked for a specific activity.

### *To record time worked using the Activities Time view*

- **1** Navigate to the Activities screen > Activity List view.
- **2** Drill down on the Type field hyperlink for a selected activity record for which you want to record time worked.
- **3** Click the Time Tracker view tab.
- **4** In the Time list, create a new record.

#### **Siebel Project and Resource Management Administration Guide** Siebel Innovation Pack 2014 **54**

**5** Complete the necessary fields.

Some fields are described in the following table.

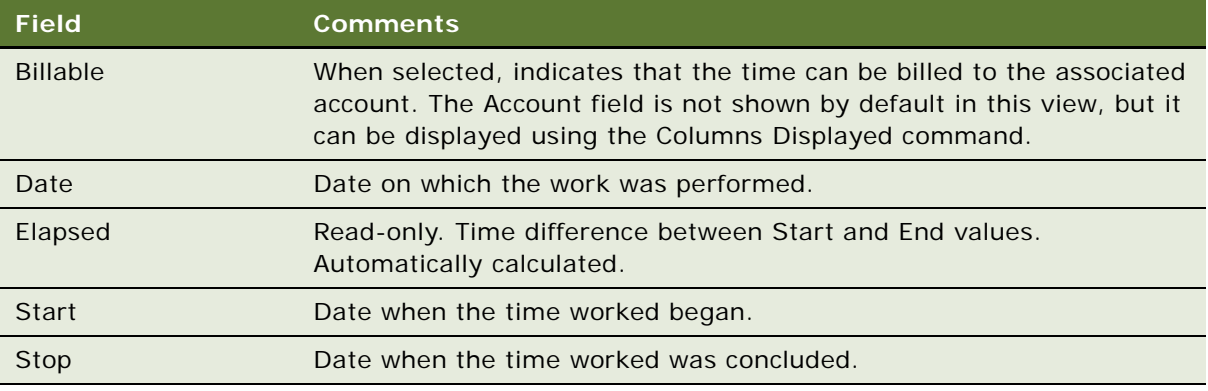

# <span id="page-54-0"></span>**Creating a Time Sheet Automatically**

The following procedure explains how to generate a time sheet that automatically includes time entries that are recorded in the Unassociated Time Sheet Items view for the current reporting period. These entries include time entries that end users entered using the Activities Time view, as long as they have not yet been included in a time sheet. This procedure can be used from anywhere in your Siebel application. The feature used in this procedure is called the Auto Gen functionality. For information about creating a time sheet manually, see ["Creating a Time Sheet Manually" on page 56](#page-55-0).

**NOTE:** The Auto Gen feature does not create time sheets for previous time periods or populate such time sheets with Unassociated Time Sheet Items entries from previous time periods. To create a time sheet for an earlier period automatically, and to move older time items from the Unassociated Time Sheet Items view to a time sheet for the appropriate time period, see ["Moving Time Entries from](#page-59-0)  [Unassociated Time Sheet Items to Time Sheets Manually" on page 60.](#page-59-0)

### *To create a current time sheet automatically*

From the application-level menu, select Tools > Auto Timesheet.

If you already have a time sheet for the current period, and if its status is set to In Progress, then a workflow moves your time diary entries for the current period to the line items section of your existing time sheet.

If you do not yet have a time sheet for the current period, then a workflow creates the time sheet and moves your time diary entries for the current period to the line items section of the new time sheet.

If you already have a time sheet for the current period, but its status is *not* set to In Progress, your time diary entries will remain in the Unassociated Time Sheet Items view. In this case, confer with your manager or a Siebel administrator about how to incorporate the time diary entries into the existing time sheet.

# <span id="page-55-0"></span>**Creating a Time Sheet Manually**

If end users have time entries for periods outside the current reporting period, they can create time sheets for each of those periods manually, and then use the Add to Time Sheet command to move entries into the proper time sheets.

The following procedure explains how to create a time sheet manually. This procedure sets up the framework of the time sheet. For instructions on how to add line items to the newly created time sheet, see ["Adding Line Items to a Time Sheet" on page 57.](#page-56-0)

### *To create a time sheet manually*

- **1** Navigate to the Time Sheets screen.
- **2** In the Time Sheets list, create a new record.
- **3** Complete the necessary fields.

Some fields are described in the following table.

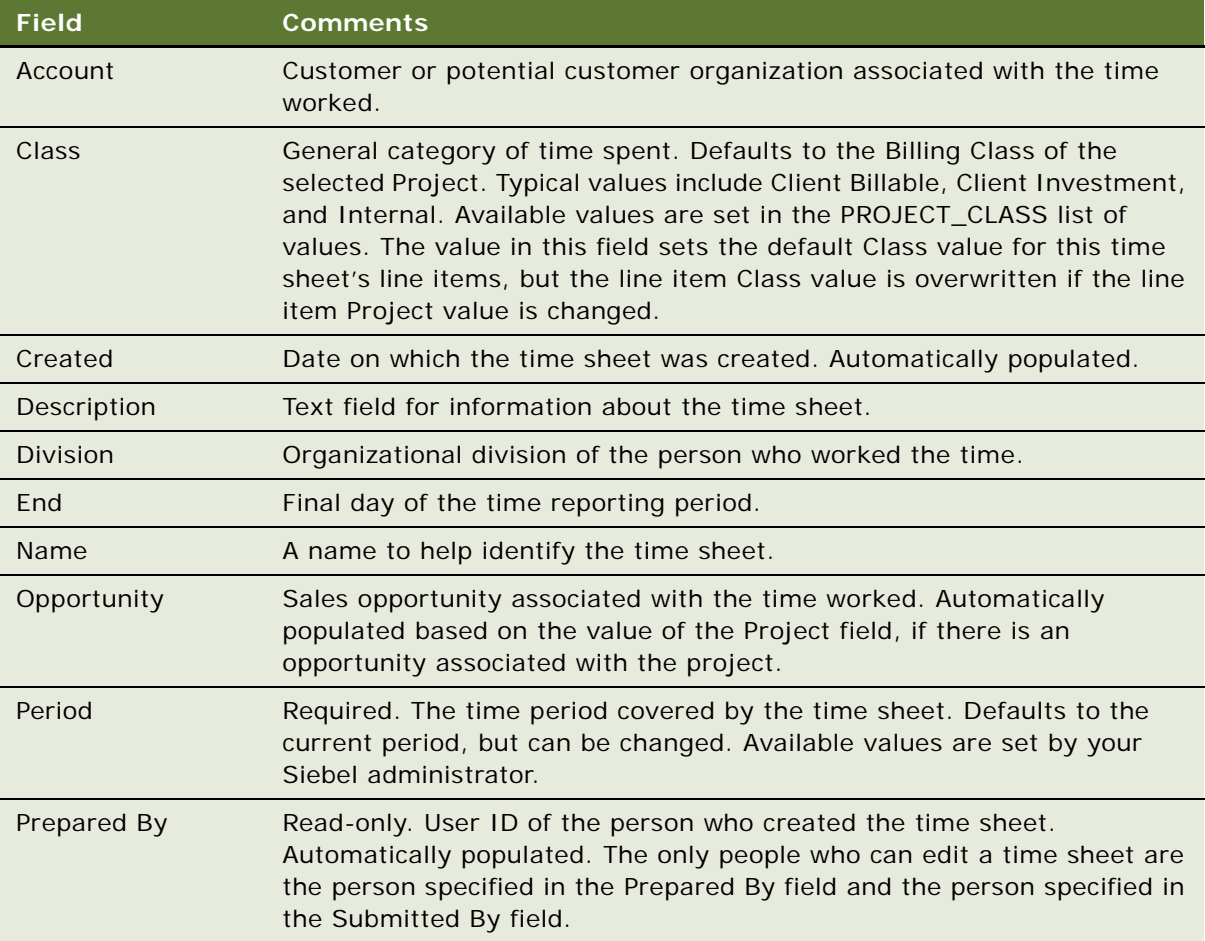

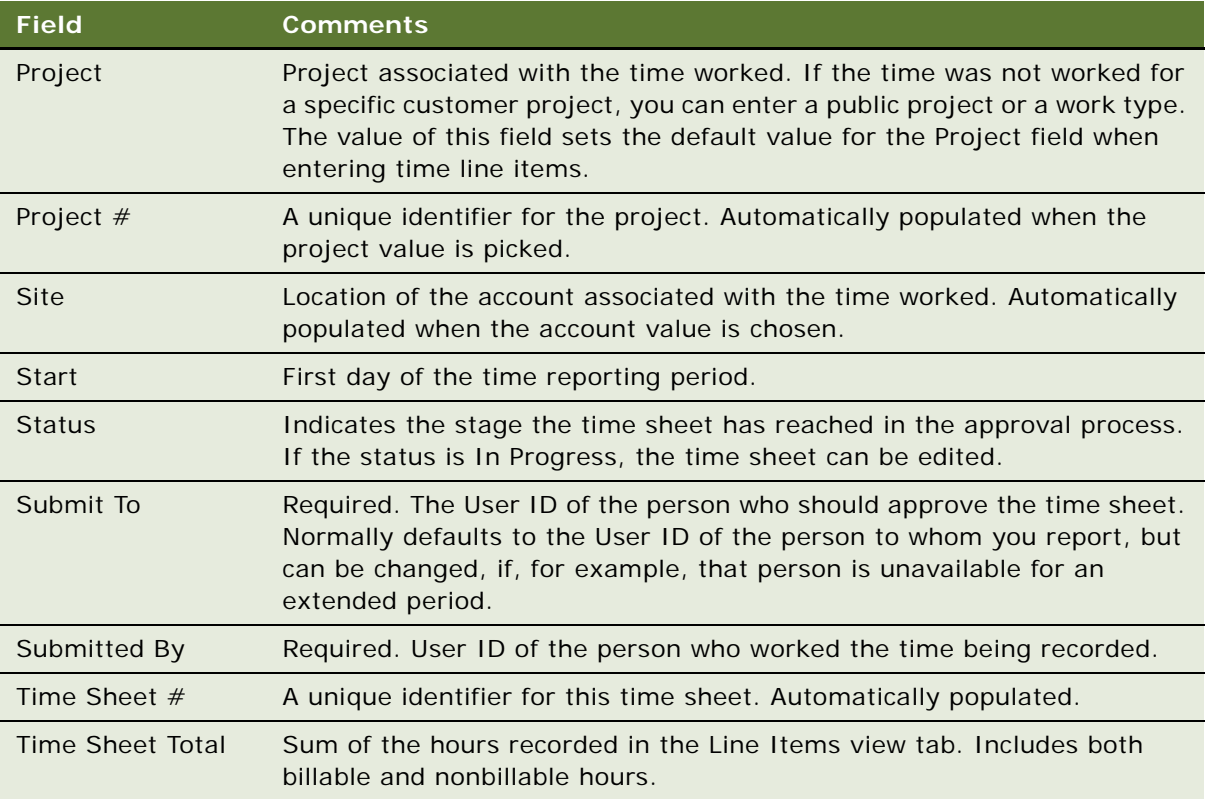

# <span id="page-56-0"></span>**Adding Line Items to a Time Sheet**

If the time entries end-users want to add to a time sheet already exist in their time diary, they can use the Add To Time Sheet command to move them to the appropriate time sheet. For more information about this command, see ["Moving Time Entries from Unassociated Time Sheet Items to](#page-59-0)  [Time Sheets Manually" on page 60](#page-59-0).

If the time entries end users want to add do not yet exist in their time diary, they can enter them (or inspect existing time entries) by using either of the following views:

**Time Sheet Item Summary view.** Use this view to add or inspect project-level time entries.

**Time Sheet Item Detail view.** Use this view to add or inspect task-level or activity-level time entries.

When end users use the Time Sheet Item Summary view to specify an amount of time worked on a particular day, a corresponding record is automatically created in the Time Sheet Item Detail view. Similarly, items that are added directly to the Time Sheet Item Detail view are reflected in the hours shown in the Time Sheet Item Summary view.

The following sections describe how to add time entries to a time sheet using each of these views.

**NOTE:** If end users create multiple time entries with the same values for Project, Project Role, and Billable, the application automatically consolidates the entries in the Time Sheet Item Summary view. If the entries are for dates within the same week, the view shows a single record with automatically calculated hours totals for each day. In this situation, any field that includes a calculated total becomes read-only. If the value in one of these calculated fields needs to be changed, the change must be made in the Time Sheet Item Details view.

# <span id="page-57-0"></span>**Using the Time Sheet Item Summary View and the Spread Button**

The following procedure explains how to add a project-level time entry to a time sheet, using the Time Sheet Item Summary View.

In this view, end users can specify time worked for each day. Alternatively, they can enter the total number of hours worked for the specified period in the Spread Hours field, and then use the Spread button to allocate the hours evenly across each workday in the period. For example, if an end user enters 20 hours worked on a specific project during the period, clicking Spread allocates 4 hours to each of 5 workdays.

### *To add a project-level time entry using the Time Sheet Item Summary view*

- **1** Navigate to the Time Sheets screen.
- **2** Drill down on the Name field hyperlink for a selected time sheet record to which you want to add time entries.
- **3** In the Line Items link bar, click the Summary link.
- **4** Create a new record.
- **5** In the Project field, click the select button to display the Pick Project dialog box, select the project associated with the time entry, and then click OK.

If there is a project specified in the Time Sheet form, the Project field in each Line Items record in the Time Sheet Item Summary view defaults to that value.

**6** In the Project Role field, click the select button to display the Pick Project Team dialog box, select the role you performed for the selected project, and then click OK.

**NOTE:** Entering values in the Project and Project Role fields allows the hourly rate to appear in the time sheet (as long as you are on the project access list and a role is defined for you in the Team Workbook).

- **7** If the time is billable to a customer, select the check box in the Billable Flag field.
- **8** Use one of the following methods to specify the time worked for the selected project:

In each applicable date column, enter the time worked for the selected project on that date.

In the Spread Hours field, enter the total time worked for the selected project during the period, and then click Spread to distribute the hours evenly across workdays.

# <span id="page-58-0"></span>**Using the Time Sheet Item Detail View and the Next Day Button**

The following procedure explains how to add a task-level or activity-level time entry to a time sheet, using the Time Sheet Item Detail View.

In this view, end users can create a blank new record by clicking New. Alternatively, they can select an existing record and click the Next Day button to create a record that includes the same data as the record selected, except that the Day and Date values are automatically increased by one day.

### *To add a task-level or activity-level time entry using the Time Sheet Item Detail View*

- **1** Navigate to the Time Sheets screen.
- **2** Drill down on the Name field hyperlink for a selected time sheet record to which you want to add time entries.
- **3** In the Line Items link bar, click the Details link.
- **4** In the Line Items list, click Menu, and then select Columns Displayed.
- **5** Inspect the Available Columns area of the Columns Displayed dialog box, and complete the following substeps:
	- **a** If Activity is listed in Available Columns, click Activity, and then click the right arrow button to transfer Activity to Selected Columns.
	- **b** If Task is listed in Available Columns, click Task, and then click the right arrow button to transfer Task to Selected Columns.
	- **c** If you want to display any other columns currently listed in Available Columns, select each desired column, and then click the right arrow button.
	- **d** If you do not want to display any columns currently listed in Selected Columns, select each such column, and then click the left arrow button.
	- **e** If you want to change the sequence in which columns are displayed in the Time Sheet Item Detail view, select columns as needed in the Selected Columns area, and click the up or down arrows to adjust the sequence.
	- **f** When you are finished, click Save.
- **6** In the Line Items list, use one of the following methods to create a new record:

Click New to create a new record.

Select an existing record and click Next Day to create a copy of the selected record with Date and Day values increased by one day.

**7** Complete the necessary fields.

-

Some of the fields are described in the following table.

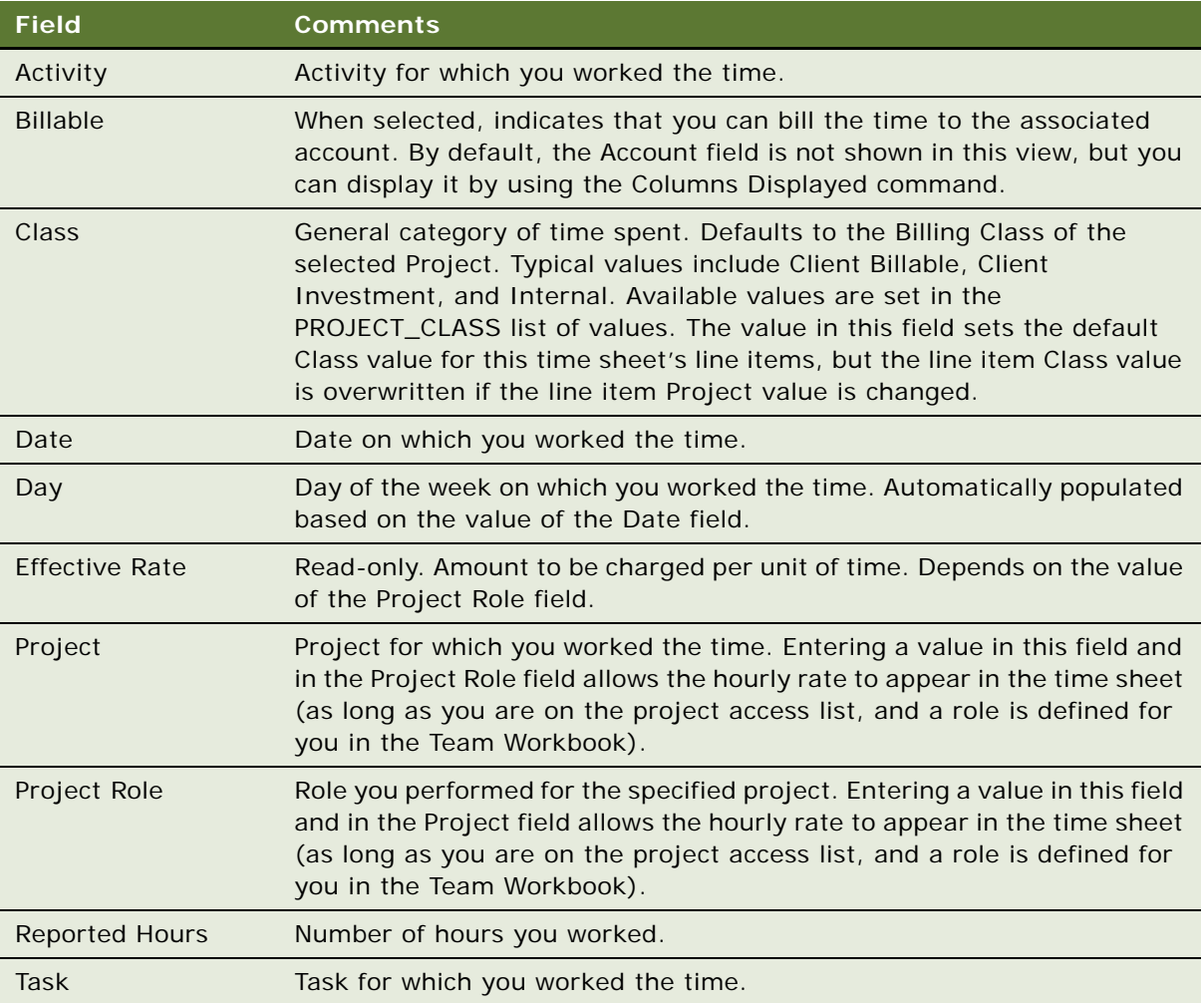

# <span id="page-59-0"></span>**Moving Time Entries from Unassociated Time Sheet Items to Time Sheets Manually**

If there are entries in an end user's time diary that are dated before the current reporting period, end users can move them from the time diary to an appropriate time sheet by using the Add to Time Sheet command. This is more convenient than reentering information in the Time Sheet Item Summary view or the Time Sheet Item Detail view.

The Add to Time Sheet command checks whether there is an existing time sheet for the time period that includes the time entry. If there is such a time sheet, and if it has Status set to In Progress, the Add to Time Sheet command moves the entry from the time diary to the correct time sheet. If there is no time sheet for the appropriate period, the Add to Time Sheet command automatically creates a new time sheet for the appropriate period, and moves the time entry from the diary to that time sheet. If there is an existing time sheet for the correct time period but its status is *not* In Progress, an error message appears, and the time entry remains in the time diary. In this case, end users should confer with their manager or a Siebel administrator about how to incorporate the time diary entry into the existing time sheet.

The following procedure explains how to move a time diary entry to a time sheet using the Add to Time Sheet command.

### *To move a time entry from Unassociated Time Sheet Items to a time sheet manually*

- **1** Navigate to the Time Sheets screen > Unassociated Time Sheet Items view.
- **2** In the My Time Diary list, select the time entry you want to move to a time sheet.
- **3** In the My Time Diary list, click Menu, and select Add to Time Sheet.

# <span id="page-60-0"></span>**Removing Line Item Time Entries from Time Sheets**

The following procedure explains how to remove a line item time entry from a time sheet and return it to the Unassociated Time Sheet Items view.

**NOTE:** This procedure requires that the status of the selected time sheet is set to In Progress.

### *To remove a time entry from a time sheet*

- **1** Navigate to the Time Sheets screen.
- **2** Drill down on the Name field hyperlink for a selected time sheet record to which you want to remove.
- **3** In the Line Items link bar, click the Details link.
- **4** In the Line Items list, select the time entry record you want to remove from the time sheet.
- **5** In the Line Items list, click Menu, and then select Unreport.

The selected record is removed from the time sheet, and is placed in the Unassociated Time Sheet Items view.

# <span id="page-60-1"></span>**Submitting a Time Sheet**

After end users create a time sheet and add line items to it, it can be edited as necessary until it is submitted for approval.

When end users submit a time sheet, the application automatically routes it to whomever is specified in the Submit To field for evaluation. By default the value in the Submit To field is the User ID of the end user's manager. If the time sheet should be submitted to someone other than an end user's manager (such as the team leader or project manager), end users can change the value either before or after the time sheet is submitted—the Submit To field remains editable after the time sheet is submitted, as do the Private Comments and Public Comments fields.

**NOTE:** If the Siebel administrator activates email notification for time sheets, an email is sent when end users change the Status field to Submitted to notify the time sheet approver that a time sheet needs to be approved. For more information about activating email notification see, ["Activating Email](#page-51-0)  [Notification for Time Sheets" on page 52.](#page-51-0)

Each submitted time sheet is either approved or rejected by the person specified in the Submit To field. If that person approves the time sheet, the application checks whether the total number of hours reported on the time sheet requires further approval, and, if so, the time sheet is routed to the next approver. As soon as the time sheet is approved by someone who is authorized to approve the total number of hours, the time sheet is routed to the financial department, so customers can be invoiced for billable time.

The following procedure explains how to submit a time sheet for approval.

### *To submit a time sheet*

- **1** Navigate to the Time Sheets screen.
- **2** In the Time Sheets list, select the time sheet record you want to submit, and then click Submit.

The value of the Status field changes to Submitted, and an email message is automatically sent to the person who is specified in the Submit To field, notifying them that there is a time sheet for them to approve.

**NOTE:** If your time sheet is rejected or revoked, you need to recall it, make the necessary changes, and then resubmit it.

# <span id="page-61-0"></span>**Recalling a Submitted Time Sheet**

After submitting a time sheet, end users may find that they need to make a correction to it, or they may be notified that an approver has rejected or revoked their time sheet and is requiring that changes be made to it. If the current status of an end user's time sheet is Submitted, Rejected, or Revoked, end users can use the Recall button to change the status back to In Progress, which allows them to make the necessary changes. After end users have corrected the time sheet, they can resubmit it. For more information about submitting time sheets, see ["Submitting a Time Sheet" on](#page-60-1)  [page 61.](#page-60-1)

The following procedure explains how to recall a time sheet that has been submitted.

### *To recall a submitted time sheet*

**1** Navigate to the Time Sheets screen.

**2** In the Time Sheets list, select the time sheet record you want to recall, and then click Recall.

The value in the Status field changes to In Progress. At this point, you can make changes to the time sheet. If you want to inspect the Private Comments field, where an approver may have noted reasons for rejecting the time sheet, continue with the remaining steps of this procedure.

**3** In the Time Sheets form, inspect the Private Comments field.

# <span id="page-62-0"></span>**Monitoring the Status of a Time Sheet**

After a time sheet has been submitted, the Siebel application uses email to notify both the end user and the end user's manager of its progress.

For example, when end users submit their time sheet to their manager, the manager receives an email notification that there is a time sheet waiting for approval.

Likewise, when the manager has approved or rejected the time sheet, the end user receives email notification. End users can also see their submitted and approved time sheets in the My Time Sheets view, where the current stage of the approval process is shown by the Status field. The following procedure explains how to view the approval history of a particular time sheet.

### *To view the approval history of a time sheet*

- **1** Navigate to the Time Sheets screen.
- **2** Drill down on the Name field hyperlink for a selected time sheet record for which you want to view the approval history.
- **3** Click the Approvals view tab.

# <span id="page-62-1"></span>**Printing a Time Sheet**

End users can print time sheets from the Reports menu, as described in the following procedure.

### *To print a time sheet*

- **1** Navigate to the Time Sheets screen.
- **2** In the Time Sheets list, select the time sheet record you want to print.
- **3** From the toolbar, click the Reports icon, and then select Time Sheet. The application displays your time sheet in the Siebel Report Viewer window.
- **4** In the Siebel Report Viewer window, click the Print button. The time sheet prints to your default printer.

# <span id="page-63-0"></span>**Creating a Time Sheet for Another End-User**

The following procedure explains how to create a time sheet, manually, for another user of the application. A typical use of this procedure would be for an assistant to prepare a time sheet for an executive. This procedure does not require that a formal reporting relationship exist—any user who has access to the Assistant's Time Sheets view can prepare a time sheet for another user.

### *To create a time sheet for another end user*

- **1** Navigate to the Time Sheets screen.
- **2** From the visibility filter, select Assistant's Time Sheets.
- **3** Create a new time sheet record.
- **4** In the Submit To field, either enter the User ID of the person who should review and approve this time sheet, or click the select button and complete the following substeps:
	- **a** In the Pick Employee dialog box, use standard query or find techniques to locate and select the record that lists the person who should review and approve this time sheet.
	- **b** Click OK to close the dialog box and place the selected User ID in the Submit To field.
- **5** In the Submitted By field, either enter the User ID of the person who worked the time being reported, or click the select button and complete the following substeps:
	- **a** In the Pick Employee dialog box, use standard query or find techniques to locate and select the record that lists the person who worked the time being reported.
	- **b** Click OK to close the dialog box and place the selected User ID in the Submitted By field.
- **6** Complete the necessary fields.

For descriptions of the fields, see ["Creating a Time Sheet Manually" on page 56](#page-55-0).

**NOTE:** For information about adding line items to the time sheet, see ["Adding Line Items to a](#page-56-0)  [Time Sheet" on page 57.](#page-56-0)

# <span id="page-63-1"></span>**Approving or Rejecting Time Sheets**

End users designated as approvers of time sheets for specific employees or specific projects receive an email message notifying them each time that a time sheet is ready for their review.

**NOTE:** End users cannot approve a time sheet unless the Time Sheet Hours Approval Limit field is filled in their employee record. For more information about setting approval limits, see ["Setting User](#page-46-0)  [Approval Limits" on page 47.](#page-46-0)

If an end user approves a time sheet for a number of hours that is within their approval limit, the time sheet is forwarded to a finance professional, who reviews it before it is passed to the back-office system for inclusion in the appropriate invoices to customers.

If an end user approves a time sheet for more hours than their approval limit, the time sheet is forwarded to someone with a larger approval limit, typically that end user's own manager.

If an end user rejects a time sheet, the person who submitted the time sheet can recall it, modify it, and resubmit it.

The following procedure explains how to approve or reject time sheets.

### *To approve or reject time sheets*

- **1** Navigate to the Time Sheets screen.
- **2** From the visibility filter, select Time Sheet Approval.
- **3** In the Time Sheets list, select a time sheet record to approve or reject.

If you want to approve multiple time sheets simultaneously, and if you have no comments to add to any of the time sheets, hold down the CTRL key while selecting multiple time sheets to approve, and skip to [Step 5](#page-64-1).

- **4** If you want to record your reason for rejecting a time sheet, enter it in the Private Comments field.
- <span id="page-64-1"></span>**5** In the Time Sheets list, click either Approve or Reject.

The value of the Status field changes to Approved or Rejected. For an approved time sheet, the Status field is automatically updated again, shortly after you leave the record, to display either Acceptable or Pending Next Approver as the Status value.

# <span id="page-64-0"></span>**Accepting or Rejecting Time Sheets Before Back-Office Processing**

If the Siebel application is integrated with the organization's back-office processing system, the final step of the time sheet approval process is for a finance professional to accept or reject a time sheet before it is passed to the back-office system for processing. For example, a time sheet might be rejected if it were incorrectly formatted for transfer to the back-office system, or if it were in conflict with a policy of the organization.

The following procedure explains how to accept or reject time sheets that have been approved by the appropriate managers. Such time sheets have the Status field set to Acceptable, and they record a total of reported hours that is within the approval limits of the final approvers. Any end user who has access to the Approved Time Sheets view can perform this procedure.

### *To accept or reject time sheets before back-office processing*

- **1** Navigate to the Time Sheets screen.
- **2** From the visibility filter, select Approved Time Sheets.
- **3** In the Time Sheets list, select one or more time sheets records that you want to accept or reject for back-office processing.
- **4** In the Time Sheets list, click Process or Reject, according to your choice.

The value of the Status field changes to Processed or Revoked, respectively.

# <span id="page-65-0"></span>**Adjusting Submitted Time Sheet Hours**

From time to time, end users may need to adjust a time sheet that has been submitted to them for approval. Ordinarily, end users can reject a time sheet that includes errors and have the person who prepared the time sheet correct the error.

On some occasions, however, the time sheet may be correct, but the end user may want to adjust the amount to be billed as a courtesy to the customer, or they may want to adjust the nonbillable hours submitted for an internal project. End users can make an adjustment to the submitted hours of a time sheet at any time before the invoice associated with the time worked has its status set to Billed. The following procedure explains how to adjust a time sheet's submitted hours.

### *To adjust the submitted hours for a time sheet*

- **1** Navigate to the Projects screen.
- **2** From the visibility filter, select the appropriate view.
- **3** Drill down on the Name field hyperlink for a selected project record with which the time sheet is associated.
- **4** Click the Time and Expense view tab.
- **5** In the Time and Expense link bar, click the Time Adjustments link.
- **6** In the Time and Expense list, select the time item record that needs to be adjusted.
- **7** In the Adjusted Hours field, click the select button.
- **8** In the Adjustment Hours dialog box, add a new record.
- **9** In the Hours field, enter the number of hours to add or subtract from the submitted number of hours, using a negative number if you want to subtract hours, and then click Save.

**NOTE:** When you adjust time sheet hours, the total billable hours after adjustment must be greater than or equal to 0 and less than or equal to 24 hours.

**10** In the Adjustment Hours dialog box, click Save, and then click OK.

The Total Adjustment, Billable Hours, and Billable Fees fields are updated to reflect your adjustments.

# <span id="page-65-1"></span>**Moving a Time Entry from One Project to Another**

End users may want to move a time entry from one project to another. This is useful in any situation in which presales hours worked become billable after the sale is made, as well as in any situation in which time worked was incorrectly associated with the wrong project. The following procedure explains how to move a single time entry from one project to another, such as from a nonbillable project to a billable project.

### *To move a time entry from one project to another*

<span id="page-65-2"></span>**1** Navigate to the Projects screen.

- **2** From the visibility filter, select the appropriate view.
- **3** Drill down on the Name field hyperlink for a selected project record that is currently associated with the time entry.
- **4** Click the Time and Expense view tab.
- **5** In the Time and Expense link bar, click the Time Adjustments link.
- <span id="page-66-1"></span>**6** Determine whether the Projects field is currently displayed in the Time and Expense list; if not, use the Columns Displayed command to add it.
- **7** In the Time and Expense list, select the time entry record that needs to be moved.
- **8** In the Projects field, click the select button to display the Pick Project dialog box.
- **9** In the Pick Project dialog box, select the project record that the time entry should be associated with, and then click OK.

# <span id="page-66-0"></span>**Moving Multiple Time Entries from One Project to Another**

It is also possible to move multiple time entries from one project to another at one time, but this requires that end users know the exact value they want to place in the Project field. The following procedure explains how to do this.

### *To move multiple time entries from one project to another*

- **1** Complete [Step 1](#page-65-2) through [Step 6](#page-66-1) of ["Moving a Time Entry from One Project to Another."](#page-65-1)
- **2** In the Time and Expense list, hold down the CTRL key as you select multiple items to be moved from one project to another.
- **3** In the Time and Expense list, click Menu and then click Change Records.
- **4** In the First Field to Change section of the Change Records dialog box, select Projects from the Field drop-down list.
- **5** Also, in the First Field to Change section of the Change Records dialog box, enter the exact value for the new project in the Value field.
- **6** Click OK.

# <span id="page-67-0"></span>**Viewing a Time Sheet Summary and Time Sheet Summary Chart**

The Time Sheet Summary view can give end users an overall perspective of hours spent on a particular project. This is a read-only view that can be used to provide information to anyone who does not need to make time adjustments. The Time Sheet Summary Chart shows a graphical representation of the cumulative hours worked on a project. The following procedure explains how to display the summary and the chart.

**NOTE:** The Time Sheet Summary Chart does not reflect any adjustments made to the time submitted.

### *To view a Time Sheet Summary and Time Sheet Summary Chart for a project*

- **1** Navigate to the Projects screen.
- **2** From the visibility filter, select the appropriate view.
- **3** Drill down on the Name field hyperlink for a selected project record with which time sheet information is associated.
- **4** Click the Time and Expense view tab.
- **5** In the Time and Expense link bar, click the Time Summary link.

The information in the Time Summary list shows you the reported hours for each time sheet. To view additional information about any time sheet, drill down on the Time Sheet Name field hyperlink.

**6** Scroll down to view the chart.

By default, the chart shows the hours worked per employee per month, displayed as a bar graph with color-coding.

If you want, you can modify the way the data is represented by using the Show drop-down boxes to change the information.

You can also move your cursor over the different bars to get additional information on time worked by a particular employee.

# <span id="page-67-1"></span>**Viewing a Time Sheet Adjustments Chart**

The Time Sheet Adjustments chart shows a graphical representation of reported time including adjustments made for a selected project. The following procedure explains how to display this chart.

### *To display the Time Sheet Adjustments Chart*

- **1** Navigate to the Projects screen.
- **2** From the visibility filter, select the appropriate view.
- **3** Drill down on the Name field hyperlink for a selected project record that has the adjustments you want to view.
- **4** Click the Time and Expense view tab.
- **5** In the Time and Expense link bar, click the Time Adjustments link.
- **6** Scroll down to view the chart.

By default, the chart shows the hours worked on the project per employee per month, including adjustments, displayed as a bar graph with color-coding.

If you want, you can modify the way the data is represented by using the Show drop-down boxes to change the information, and then clicking Go.

You can also move your cursor over the different bars to get additional information on the hours worked by a particular employee, including adjustments.

**Time Reporting and Time Sheets** End-User Procedures for Time Reporting and Time Sheets

# **6 Expense Reporting**

This chapter explains how to administer and use expense reporting functionality. Many procedures in this chapter resemble procedures for time sheets. Any Siebel application user who needs to report expenses can use the end-user procedures in this chapter. Topics include:

- ["About Expense Reporting" on page 71](#page-70-0)
- ["Scenario for Expense Reporting" on page 71](#page-70-1)
- ["Administrator Procedures for Expense Reporting" on page 73](#page-72-0)
- ["End-User Procedures for Expense Reporting" on page 83](#page-82-0)

# <span id="page-70-0"></span>**About Expense Reporting**

Expense reporting helps you streamline the expense reimbursement process by eliminating the manual, error-prone, and time consuming task of completing the necessary forms. Expense reporting prepares expense reports electronically, which helps guarantee that you are reimbursed for your expenses. It routes each expense report to the correct approvers, and lets you track the status of expense reports that are passing through the approval process. Expense reporting helps you track the actual cost of specific projects, and it handles complex currency conversions to accommodate business needs that take you out of the country. The expense reporting functionality in your Siebel application can be integrated with a back-office system for final processing and reimbursement of expenses.

# <span id="page-70-1"></span>**Scenario for Expense Reporting**

This scenario provides an example of an expense reporting business process performed by a Siebel administrator, a consultant, and a consulting manager. Your company may follow a different workflow according to its business requirements.

A Siebel administrator at a large consulting company is responsible for setting up expense reporting for employees. First he creates additional expense types and establishments to meet the special needs of some of the consultants in the company. He also changes the existing period type to match the company's reporting process. Next, he must map each expense type to a report category. This is to make sure the correct types are placed in the correct boxes on the expense report. The administrator then must define reporting relationships between end users to accommodate the approval process of expense reports. With these relationships he must set up limits that determine the maximum expense amount each manager can approve per expense report. Any expense report that exceeds the limit is automatically routed to another approver, as determined by the reporting relationships defined by the Siebel administrator.

The administrator is also responsible for configuring expense reports. He can change the name and position of an expense report's dynamic buttons to meet the needs of the company. He can also add new dynamic buttons as needed. Sometimes he even has to specify dynamic button inheritance for a new detail view. Finally, he must change the trigger for the Submit To field in an expense report when a user prefers not to use the value Pending Next Approver as the trigger to change the Submit To value.

A number of things must be activated by the Siebel administrator before users can successfully work with expense reports. Therefore, the administrator activates Auto Gen so that users can automatically submit their reports. He also activates email notification and status updating.

One of the company's typical consultants logs expenses against projects, tasks, or activities. Toward the end of a reporting period, she uses the My Expense Diary view to enter her expense items. In this view, she also has visibility to the expense items that she has not added to any expense reports (unreported items). After entering her expenses, she uses the Auto Gen functionality to automatically generate an expense report for the current reporting period. After reviewing and editing her expense report, she submits it to her manager for review and approval.

Another way the consultant can enter expenses is to enter them directly against an expense report. For example, she can create a new expense report and select the desired reporting period. She can then add expense line items to the expense report. Before submitting her expense report, there are a number of things she may want to do to it. She may need to change the reimbursement currency or change the default currency for one or many expense report line items. She can remove an item from the report, adjust the billable total, or move one or many expense items from one project to another. When she is satisfied with the expense report, she submits it to her manager for review and approval. After submitting the expense report, the consultant may find that she made an error and wants to make a change. She can recall the expense report from her manager, correct the mistake, and resubmit the report.

The company's consulting manager routinely manages consultants on client projects. His responsibilities include reviewing and approving the expenses of his subordinates. At the end of the reporting period, he reviews any expense reports that require his approval in the Expense Report Approval view. After reviewing one of his consultant's submitted expense reports, he decides whether to approve or reject it. If he rejects the expense report, it is returned to the consultant for rework and resubmission. If he approves the expense report, and if the expense total is within his approval limit, the expense report status is changed to Acceptable. However, if the total on an expense report exceeds his approval limits, the expense report status is changed to Pending Next Approver and it is forwarded to the next level approver for review and approval.

After the expense report has been approved and status is changed to Acceptable, a financial administrator processes the expense report for reimbursement. After reviewing the expense report, the financial administrator changes the status to Acceptable. The financial administrator can also revoke the acceptable expense report. A revoked expense report exhibits the same behavior as a rejected expense report. It is important to note that this administrative process is likely to be automated and connected to a back-office system such as PeopleSoft or SAP and the status change may be a data hand-off between the back-office system and the Siebel application.

After her expense report has been paid, the consultant updates the status of her expense report to Paid to reflect the appropriate fund disbursement stage.
# **Administrator Procedures for Expense Reporting**

The following administrator procedures describe how to set up several kinds of values and reports that users will choose from when working with expense reports, how to set up processing parameters such as reporting structures and approval limits, how to activate workflows for expense reporting, and how to revoke expense reports that do not meet requirements for back-office processing. Topics include:

["Creating Expense Types" on page 73](#page-72-0) ["Creating Establishments" on page 74](#page-73-0) ["Associating an Establishment with an Expense Type" on page 75](#page-74-0) ["Adding or Modifying Available Periods" on page 75](#page-74-1) ["Defining Reporting Relationships for Expense Reporting" on page 76](#page-75-0) ["Setting User Approval Limits" on page 77](#page-76-0) ["About Dynamic Buttons" on page 77](#page-76-1) ["Changing the Submit To Field Trigger for Expense Reports" on page 80](#page-79-0) ["Activating Automatic Generation for Expense Reports" on page 81](#page-80-0) ["Activating Email Notification for Expense Reports" on page 81](#page-80-1) ["Activating the Update Expense Status Reports" on page 82](#page-81-0) ["Understanding Currency Exchange Rates" on page 82](#page-81-1)

## <span id="page-72-0"></span>**Creating Expense Types**

Your Siebel application comes with default expense types, such as Airfare and Car Rental. Users select from these expense types in drop-down lists in expense report views. You can add more expense types to suit your company's expense report needs.

For more information on configuring lists of values, see *Siebel Applications Administration Guide*. For information on using lists of values for a global deployment, see *Siebel Global Deployment Guide*.

The following procedure explains how to add a new expense type.

#### *To create a new expense type*

- **1** Navigate to the Administration Data screen > List of Values view.
- **2** In the List of Values list, click Query.
- **3** Enter EXP ITEM TYPE in the Type field, and then click Go.
- **4** Note the values for each field in a sample record.
- **5** In the List of Values list, create a new record.
- **6** In the new record, enter EXP ITEM TYPE in the Type field.
- **7** In the Display Value and Language-Independent Code fields, enter the name of the new expense type.
- **8** In the Translate field, make sure the check box is selected.
- **9** In the Language Name field, click the select button, select the appropriate language from the Language Name dialog box, and then click OK.
- **10** In the Active field, make sure the check box is selected.
- **11** Complete the necessary fields.
- **12** Click Clear Cache.

**NOTE:** After creating an new expense type, you must map it to a report category to make it available for use. For information about how to do this, see ["Defining Reporting Relationships for Expense](#page-75-0)  [Reporting" on page 76.](#page-75-0)

## <span id="page-73-0"></span>**Creating Establishments**

Some expense types are associated with establishments. For example, if the expense type is Airfare, possible values for the associated establishment include Air Canada and British Airways. Both expense types and establishments are administered as lists of values. Each establishment value (EXP\_ITEM\_ESTAB) must be a child of a particular expense type value (EXP\_ITEM\_TYPE).

The following procedure explains how to create a new establishment value.

#### *To create a new establishment*

- **1** Navigate to the Administration Data screen > List of Values view.
- **2** In the List of Values list, click Query.
- **3** Enter EXP\_ITEM\_ESTAB in the Type field, and then click Go.
- **4** Note the values for each field in a sample record.
- **5** In the List of Values, create a new record.
- **6** In the Type field, enter EXP\_ITEM\_ESTAB.
- **7** In the Display Value and Language-Independent Code fields, enter the name of the new establishment type.
- **8** In the Translate field, make sure that the check box is selected.
- **9** In the Language Name field, click the select button, select the appropriate language from the Pick Language Name dialog box, and then click OK.
- **10** Complete the necessary fields.

## <span id="page-74-0"></span>**Associating an Establishment with an Expense Type**

The following procedure explains how to associate a newly created establishment value and its parent expense type value.

#### *To associate an establishment with an expense type*

- **1** Navigate to the Administration Data screen > List of Values Explorer view.
- **2** In the right pane, in the List of Value Type list, click Query.
- **3** Enter EXP\_ITEM\_TYPE in the Type field, and then click Go.

Other types disappear from the left pane.

- **4** In the left pane, click the plus (+) symbol to the left of EXP\_ITEM\_TYPE to display the Values folder.
- **5** In the left pane, click the plus (+) symbol to the left of the Values folder to display available expense type values.
- **6** In the left pane, click the plus (+) symbol to the left of the expense type with which you want to associate the establishment.
- **7** In the left pane, click the plus (+) symbol to the left of the Child List of Values folder to display the establishments already associated with the selected expense type.
- **8** In the right pane, in the Child List of Values list, create a new record.
- **9** In the Child List of Values form, complete the following substeps:
	- **a** In the Type field, enter EXP\_ITEM\_ESTAB.
	- **b** In the Name field, click the select button to display the Pick Child List of Values dialog box.
	- **c** Select the establishment you want to associate with the selected expense type, and then click OK.

The selected establishment appears in the left pane as a child value of the selected expense value.

## <span id="page-74-1"></span>**Adding or Modifying Available Periods**

When creating an expense report, a user selects the time period the expense report covers. Similarly, a user who is filling out a time sheet also selects a time period that the time sheet covers. The same time periods are available for expense reports and time sheets. By default, the Pick Period dialog box displays only periods of the type Week, some of which are supplied with the application. If using a period of type Week does not suit your implementation, you can use Siebel Tools to specify a new Period Type or to allow users to pick from multiple Period Types.

The Period Type of Week is specified in three places in the repository:

Search-Spec of applet 'Period Pick Applet-Open': [Closed Flag] = 'N' AND [Period Type] = LookupValue("PERIOD\_TYPE", "Week")

Time Sheet business component user properties: Period Type = Week

Expense business component user properties: Period Type = Week

If you need a Period Type other than Week, then each of these items must be modified in Siebel Tools to indicate the new Period Type. You must use the same value for the time sheet period type and the expense period type.

**NOTE:** The AutoGen feature for both time sheets and expense reports uses the default period type as defined in the Time Sheet and Expense Report business components. Users who create expense reports or time sheets manually can choose from the period types that are specified in the searchspec for the applet Period Pick Applet-Open.

The following procedure summarizes how to change the period type available for expense reports and time sheets, or how to make additional period types available. For more information on using Siebel Tools, see *Using Siebel Tools* and *Configuring Siebel Business Applications*.

#### *To change or add a period type for expense reports and time sheets*

**1** In Siebel Tools, modify the search specification of the applet Period Pick Applet-Open.

For example, if you want to allow users to pick from two different period types such as Weeks and Months, then the search specification would be as follows:

[Closed Flag] = 'N' AND ([Period Type] = LookupValue("PERIOD\_TYPE", "Week") OR [Period Type] = LookupValue("PERIOD\_TYPE", "Month"))

- **2** Modify the value of the business component user property Period Type in the Time Sheet business component.
- **3** Modify the value of the business component user property Period Type in the Expense business component.
- **4** Recompile the repository.

**NOTE:** For more information about administering period types, see *Siebel Applications Administration Guide*.

## <span id="page-75-0"></span>**Defining Reporting Relationships for Expense Reporting**

<span id="page-75-1"></span>The reporting relationships you define for your Siebel application are a part of the infrastructure for approving expense reports. When a user creates an expense report, the value of the Submit To field defaults to the User ID of the person to whom that user reports. If the reporting structure has not been defined, the user cannot save the expense report or use Auto Gen for transferring expense diary entries into the current report.

Reporting relationships apply to both expense reports and time sheets. If you have already defined reporting relationships for time sheets, those definitions fulfill the requirements for expense reports. If you have not yet defined reporting relationships for either time sheets or expense reports, see ["Defining Reporting Relationships" on page 46](#page-45-0) for the correct procedure. This procedure explains how to set the reporting relationship between a subordinate and the supervisor or manager to whom the subordinate reports. This procedure must be followed for every user who is allowed to submit expense reports.

#### **Siebel Project and Resource Management Administration Guide** Siebel Innovation Pack 2014 **76**

## <span id="page-76-0"></span>**Setting User Approval Limits**

Based on the reporting structure of your organization, you must set up limits that determine the maximum expense amount each manager can approve. Any expense report that exceeds the limit is automatically routed to another approver, as determined by the reporting relationships you have defined. The following procedure explains how to set the approval limit amount for a particular approver.

#### <span id="page-76-3"></span>*To set an expense report approval limit*

- **1** Navigate to the Administration User screen > Employees view.
- **2** In the Employees list, select the employee record for whom the approval limit will be set.
- **3** In the Expense Approval Limit field, enter the approval limit.

## <span id="page-76-1"></span>**About Dynamic Buttons**

A dynamic button is a button whose availability depends on the currently selected view. It is activated based on the state of the currently selected record, as defined in the Siebel State Model. For information about using the State Model, see *Siebel Business Process Framework: Workflow Guide*.

Various Expense Report views in your Siebel application contain dynamic buttons. The buttons are used in the expense report approval process. By default, these buttons are labelled Submit, Approve, Accept, Paid, Recall, and Reject. You can configure the following properties of these dynamic buttons:

Name that is displayed on each button

Left-to-right sequence in which buttons are displayed, when two or more dynamic buttons are displayed together

Views that display dynamic buttons

This section explains how to make each of these configuration changes. Because dynamic buttons are managed as list of values (LOV) entries, you can reconfigure them without using Siebel Tools.

**NOTE:** Standard dynamic button configurations are included in the seed data that comes with your Siebel application. If you do not use Siebel seed data in your implementation, you must either recreate the standard dynamic button configurations or load the configurations from the seed data into your system.

#### <span id="page-76-2"></span>**Changing the Names of Dynamic Buttons for Expense Reports**

The following procedure explains how to change the name that is displayed on a dynamic button.

#### *To change the name of a dynamic button for expense reports*

- **1** Navigate to the Administration Data screen > List of Values view.
- **2** In the List of Value list, click Query.

**3** Enter \*DYN\* in the Type field, and then click Go.

The dynamic buttons for expense reports have the Type field set to EXPRPT\_DYNAMIC\_BT.

- **4** Select the dynamic button that has a name you want to change.
- **5** Enter the new name in the Display Value field *and* the Language-Independent Code field.
- **6** In the List of Values list, click Menu, and then click Save Record.
- **7** Click Clear Cache.

This step reloads dynamic button settings into the server cache. When this process is complete, the modified dynamic button is available for use.

#### **Changing the Positions of Dynamic Buttons for Expense Reports**

The following procedure explains how to change the left-to-right sequence in which dynamic buttons are displayed, when two or more dynamic buttons are displayed together.

#### *To change the relative positions of dynamic buttons for expense reports*

- **1** Navigate to the Administration Data screen > List of Values view.
- **2** In the List of Values list, click Query.
- **3** Enter \*DYN\* in the Type field, and then click Go.

The dynamic buttons for expense reports have the Type field set to EXPRPT\_DYNAMIC\_BT.

- **4** Find the dynamic buttons that you want to place in a new sequence.
- **5** In the Order field, enter a new sequence number for each button you are placing in a new sequence.

**NOTE:** If buttons have identical sequence numbers, they will be displayed in alphabetical order.

- **6** In the List of Values list, click Menu, and then click Save Record.
- **7** Click Clear Cache.

This step reloads dynamic button settings into the server cache. After this process is complete, the applicable Expense Report views display the buttons in their new order.

#### **Adding Dynamic Buttons to New Views for Expense Reports**

The following procedure explains how to display the dynamic buttons for expense reports in a new view. If you configure new views, you may want the dynamic buttons to appear there.

#### *To add dynamic buttons for expense reports to new views*

- **1** Navigate to the Administration Data screen > List of Values view.
- **2** Display the High and Low columns using Columns Displayed. For information about using Columns Displayed functionality, see *Siebel Fundamentals*.
- **3** In the List of Values list, click Query.
- **4** Enter \*DYN\* in the Type field, and then click Go.

The dynamic buttons for expense reports have the Type field set to EXPRPT\_DYNAMIC\_BT.

- <span id="page-78-0"></span>**5** Select a button that you want to add to one or more new views.
- **6** In the Low field, enter the names of the new views to display this button, preceding each view name and following the final view name with the percent sign (%).

For example, if you want to add the selected button to views NewViewA and NewViewB, you would enter %NewViewA%NewViewB%, without intervening spaces.

<span id="page-78-1"></span>**7** In the List of Values list, click Menu, and then click Save Record.

**NOTE:** Repeat [Step 5](#page-78-0) through [Step 7](#page-78-1) for each additional button that you want to display in new views.

**8** Click Clear Cache.

This step reloads dynamic button settings into the server cache. After this process is complete, the new views you specified display the dynamic buttons you specified.

#### **Specifying Inheritance of Dynamic Buttons for a New Detail View for Expense Reports**

LOV records of type EXPRPT\_DYNAMIC\_BT are modified in the dynamic button procedures as discussed in the previous section. LOV records of type EXPRPT\_DETAIL\_VIEWS also affect dynamic buttons in expense reports. EXPRPT\_DETAIL\_VIEWS records specify the views that inherit dynamic buttons from a related view.

For example, if you navigate to the My Expense Reports view, Submit and Recall buttons are displayed on both the Expense Reports list and the More Info form. If you click the Line Items view tab, an Expense Report form and a Line Items list appear. The Expense Report form displays Submit and Recall buttons that it has inherited from the My Expense Reports view. This inheritance is specified by placing the value "%Expense Report Line Items Summary View%Expense Report Line Items Detail View%" in the description field of an EXPRPTS\_DETAIL\_VIEW LOV record. The following procedure explains how to specify dynamic button inheritance for a new detail view.

#### *To specify detail views to inherit dynamic buttons for expense reports*

- **1** Navigate to the Administration Data screen > List of Values view.
- **2** Display the Description column using Columns Displayed. For information about using Columns Displayed functionality, see *Siebel Fundamentals*.
- **3** In the List of Values list, click Query.
- **4** Enter EXPRPT\_DETAIL\_VIEWS in the Type field, and then click Go.
- **5** Select an existing EXPRPT\_DETAIL\_VIEWS record.

**6** In the Description field, enter the names of the views that you want to have inherit dynamic buttons from related views, preceding each view name and following the final view name with the percent sign (%).

For example, if you want NewViewC and NewViewD to inherit dynamic buttons from related views, you would enter %NewViewC%NewViewD%, without intervening spaces.

- **7** In the List of Values list, click Menu, and then click Save Record.
- **8** Click Clear Cache.

This step reloads dynamic button settings into the server cache. After this process is complete, the views you specified inherit dynamic buttons from related views.

## <span id="page-79-0"></span>**Changing the Submit To Field Trigger for Expense Reports**

By default, Siebel Business Applications use the Pending Next Approver expense report Status value as a trigger to change the value in the Submit To field from the current approver's user ID to the user ID of the next approver. If you prefer not to use the value Pending Next Approver as the trigger to change the Submit To value, you must complete several tasks. The following procedure briefly explains how to change the trigger for the Submit To field.

**NOTE:** A similar procedure applies if you want to change the trigger for the Submit To field for time sheet approvals. Because you must use Siebel Tools and recompile your .srf file for either procedure, you may want to combine the time sheet and expense report procedures, so you can recompile only once. For information about the time sheet procedure, see ["Changing the Trigger for the Submit To](#page-50-0)  [Field for Time Sheets" on page 51.](#page-50-0)

#### *To change the trigger value for the Submit To field for expense reports*

- **1** Locate the List of Values record that has Type set to EXP\_STATUS and Display Value set to Pending Next Approver, and replace both the Display Value and the Language-Independent Code value with the value you have chosen as the trigger.
- **2** Modify the Update Expense Status workflow to replace Pending Next Approver with the value you have chosen as the trigger.
- **3** Modify the Expense Report Approval state model to replace Pending Next Approver with the value you have chosen as the trigger.
- **4** In Siebel Tools, make the following changes:
	- **a** Locate the Expense business component.
	- **b** Add a business component User Property with Name field set to Next Approver Status and Value field set to the value you have chosen as the trigger.
	- **c** Recompile the .srf file.

## <span id="page-80-0"></span>**Activating Automatic Generation for Expense Reports**

The Auto Gen feature lets each user transfer multiple line items of expense information from the My Expense Diary view to a current expense report, by means of a single command. The following procedure explains how to make Auto Gen available to end users. For more information on activating the Expense Report AutoGen workflow, see ["Activating Workflows for Time Sheets" on page 51.](#page-50-1) For more information on how to activate the Expense Report AutoGen workflow, see ["Activating Workflows](#page-50-1)  [for Time Sheets" on page 51](#page-50-1)

## <span id="page-80-1"></span>**Activating Email Notification for Expense Reports**

The following procedure explains how to activate the Expense Report Process workflow that provides automatic email notification during the expense report approval process. These messages notify expense report approvers when they need to review particular expense reports and provide expense report submitters with updates on the progression of their expense reports through the approval process. This procedure assumes that your Siebel Communications Server has already been set up and configured, as described in *Siebel Communications Server Administration Guide*.

Before activating a workflow you first need to deploy the Expense Report workflow process. There are two steps involved in deploying a workflow process, because the workflow process definitions are stored as repository objects, while deployed workflow processes are stored in run-time tables along with their deployment parameters. You deploy workflow processes from the Siebel Tools repository to the Business Process Designer Administration client.

The first step to deploying a workflow process uses the Deploy button in the Object List Editor of Siebel Tools. The second step uses the Workflow Deployment view in the run-time client to change the status of the workflow process to Active and make it available for deployment.

For information on deploying and activating specific workflows, see *Siebel Business Process Framework: Workflow Guide*.

#### *To activate email notification for expense reports*

**1** In the run-time client, Navigate to the Administration - Business Process screen > Workflow Deployment view and query for the workflow you just deployed.

**NOTE:** For information on deploying and activating specific workflows, see *Siebel Business Process Framework: Workflow Guide*.

**2** With the Expense Report Process workflow selected, click the Activate button.

This checks the syntax for validity, registers run-time events if used, and changes the status of the process to Active. It also changes the status of the previous active version to Outdated.

- <span id="page-80-2"></span>**3** Set the deployment parameters for the workflow process:
	- **a** Set the activation date in the Activation Date/Time field.
	- **b** Set the expiration date in the Expiration Date/Time field.
	- **c** Set the replication to None, unless you are deploying the workflow process to mobile clients.
	- **d** Set the monitoring level in the Monitoring Level field.
- **4** Complete the following substeps to verify associated workflow policy settings:
	- **a** Navigate to the Administration Business Process screen > Policies view.
	- **b** In the Policies List, enter a query to locate the following policies:

Send Expense Report Approval Email policy

Send Expense Report Approval Email to New Approver policy

- **c** Make sure that the Activation and Expiration settings for these policies match the Activation Date/Time and Expiration Date/Time settings you specified in [Step 3](#page-80-2).
- **5** In the Workflow Processes list, reselect the Expense Report Process record that has a status of In Progress.

For information on activating specific Siebel Workflows, see *Siebel Business Process Framework: Workflow Guide*.

**6** Now you can invoke the workflow process from any of the invocation modes—the Process Simulator, a script, or Workflow Policies.

For information on the different invocation modes, see *Siebel Business Process Framework: Workflow Guide*.

## <span id="page-81-0"></span>**Activating the Update Expense Status Reports**

The Update Expense Status workflow updates an expense report status of Approved to a status of Acceptable or Pending Next Approver, depending on whether or not the most recent approver is authorized to approve the amount of the expense report. For more information on how to activate the Update Expense Status workflow, see ["Activating Workflows for Time Sheets" on page 51.](#page-50-1)

## <span id="page-81-1"></span>**Understanding Currency Exchange Rates**

An expense report is automatically assumed to be reimbursed in the default currency, which is the currency of the user's country. However, a user may need to be reimbursed in a different currency or may have expense report line items in different currencies.

In these cases, Siebel applications automatically display an exchange rate. Whether or not users can change the rate that is automatically displayed depends on whether the expense was incurred in the currency of a member country in the European Monetary Union (EMU) and whether the reimbursement will be in an EMU currency. Details about exchange rate behavior are shown in [Table 2](#page-82-0). For information about creating or adding currencies, see *Siebel Applications Administration Guide*.

| <b>Incurred</b><br><b>Currency</b> | <b>Reimbursement</b><br><b>Currency</b> | <b>Exchange Rate</b><br><b>Provided by</b><br><b>Application?</b> | <b>Exchange Rate</b><br>Changeable by<br>User? | <b>Comments</b>                                                                                                    |
|------------------------------------|-----------------------------------------|-------------------------------------------------------------------|------------------------------------------------|----------------------------------------------------------------------------------------------------|
| <b>EMU</b>                         | <b>EMU</b>                              | Yes.                                                              | <b>No</b>                                      | The currencies have a fixed<br>exchange rate through the<br>Euro, and use a conversion<br>process called triangulation. |
| Not EMU                            | EMU                                     | Yes.                                                              | <b>Yes</b>                                     | Users can specify a<br>nondefault exchange rate.                                                                        |
| <b>EMU</b>                         | Not EMU                                 | Yes.                                                              | <b>Yes</b>                                     | Users can specify a<br>nondefault exchange rate.                                                                        |
| Not EMU                            | Not EMU                                 | Yes.                                                              | <b>Yes</b>                                     | Users can specify a<br>nondefault exchange rate.                                                                        |
| Any<br>currency                    | Same as incurred<br>currency            | Yes; the<br>exchange rate is<br>1.                                | N <sub>O</sub>                                 | Because the two currencies<br>are the same, users cannot<br>change the exchange rate.                                   |

<span id="page-82-0"></span>Table 2. Exchange Rate Behavior for Expense Reports

# **End-User Procedures for Expense Reporting**

The following end-user procedures describe how to record expenses, how to view information related to expenses, and how to create, modify, and process expense reports:

- ["Recording Expenses in the Activities Expenses View" on page 84](#page-83-0)
- ["Creating an Expense Report Automatically" on page 84](#page-83-1)
- ["Creating an Expense Report Manually" on page 85](#page-84-0)
- ["Changing the Reimbursement Currency" on page 87](#page-86-0)
- ["Adding Line Items to an Expense Report" on page 87](#page-86-1)
- ["Changing the Default Currency for Expense Line Items" on page 89](#page-88-0)
- ["Changing the Currency for a Single Expense Line Item" on page 89](#page-88-1)
- ["Removing Items from Expense Reports" on page 90](#page-89-0)
- ["Submitting an Expense Report" on page 90](#page-89-1)

["Recalling a Submitted Expense Report" on page 91](#page-90-0) ["Monitoring the Status of an Expense Report" on page 92](#page-91-0) ["Printing an Expense Report" on page 92](#page-91-1) ["Creating an Expense Report for Another End User" on page 93](#page-92-0) ["Approving or Rejecting Expense Reports" on page 93](#page-92-1) ["Accepting or Rejecting Expense Reports Before Back-Office Processing" on page 94](#page-93-0) ["Adjusting the Billable Total for an Expense Report" on page 94](#page-93-1) ["Moving an Expense Item to Another Project" on page 95](#page-94-0) ["Moving Multiple Expense Items to Another Project" on page 96](#page-95-0) ["Viewing an Expense Report Summary and Expense Summary Chart" on page 96](#page-95-1) ["Viewing an Expense Adjustments Chart" on page 97](#page-96-0)

## <span id="page-83-0"></span>**Recording Expenses in the Activities Expenses View**

The Activities Expenses view lets end users log expenses incurred for individual activities. Expenses recorded in the Activities Expenses view are also visible in the My Expense Diary view, until they are included in an expense report for a specific period.

The following procedure explains how to record an expense for a specific activity.

#### *To record an expense using the Activities Expenses view*

- **1** Navigate to the Activities screen > Activity List view.
- **2** Drill down on the Type field hyperlink for a selected activity record for which you want to record an expense.
- **3** Click the Expense Tracker view tab.
- **4** In the Expenses list, create a new record.
- **5** Complete the necessary fields.

## <span id="page-83-1"></span>**Creating an Expense Report Automatically**

The following procedure explains how to generate an expense report that automatically includes expenses that meet each of the following conditions:

Expense is listed in the My Expense Diary view or the Activities Expenses view

Expense is for a date that falls within the current reporting period or a previous reporting period (not a future period)

Expense has not yet been included in a previous expense report

The expenses that meet these conditions are put into an expense report for the current reporting period, regardless of when each expense was incurred. This is called Auto Gen functionality. This procedure can be used from anywhere in the Siebel application. For information about creating an expense report manually, see ["Creating an Expense Report Manually" on page 85.](#page-84-0)

#### *To create a current expense report automatically*

From the application-level menu, select Tools > Auto Expense Report.

If you already have an expense report for the current period, and if its status is set to In Progress, then a workflow moves your expense diary items to the line items section of your existing report.

If you do not yet have an expense report for the current period, or if you have one, but its status is not set to In Progress, then a workflow creates a new expense report and moves the items in your expense diary to the line items section of the new expense report.

**NOTE:** When you have created an expense report using Auto Gen, you may find that some expense items do not belong in that expense report. In that case, you can move the inappropriate items back to your expense diary. For more information, see ["Removing Items from Expense](#page-89-0)  [Reports" on page 90.](#page-89-0) When you have submitted the current expense report, you can repeat the Auto Gen procedure to place the remaining diary items in a new expense report, which will also be for the current period. If necessary, you can change the period for any unsubmitted expense report, including expense reports created by Auto Gen.

## <span id="page-84-0"></span>**Creating an Expense Report Manually**

In some situations, end users may find it more convenient to create an expense report manually, rather than automatically. For example, the organization might require separate expense reports for expenses incurred in different time periods, or end users might need to report multiple expenses in a currency other than the one that the organization uses by default. When working with multiple currencies, it might be quicker to change the default currency for an entire expense report and record the expenses directly into the report as line items, rather than setting the currency for each individual line item, as must be done in the My Expense Diary view.

The following procedure explains how to create an expense report manually. This procedure sets up the framework of the expense report. For instructions on how to add line items to the newly created report, see ["Adding Line Items to an Expense Report" on page 87](#page-86-1).

#### *To create an expense report manually*

- **1** Navigate to the Expense Reports screen.
- **2** Create a new expense record.

**3** Complete the necessary fields.

Some fields are described in the following table.

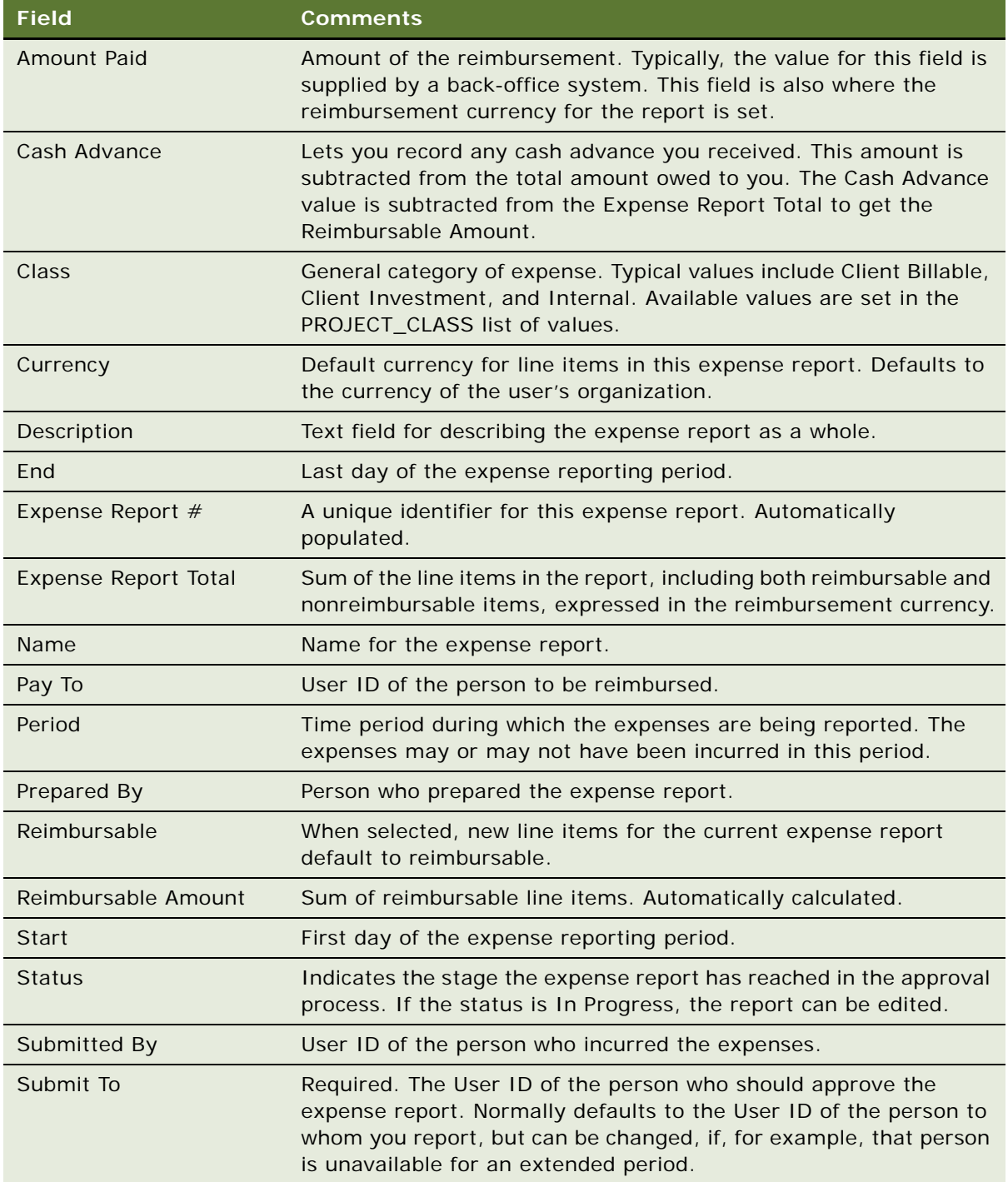

**NOTE:** For information about adding line items to the expense report, see ["Adding Line Items to](#page-86-1)  [an Expense Report" on page 87](#page-86-1).

## <span id="page-86-0"></span>**Changing the Reimbursement Currency**

By default, when an expense report is created, the reimbursement currency is set to the currency of the end user's parent organization. The symbol for this currency appears in the following locations:

Currency Code field of the pop-up form accessed from the expense report Amount Paid field

Expense Report Total field for the expense report

Reimbursable Amount field for the expense report

Converted Amount field for the line items of the expense report

End users can change the reimbursement currency for any individual expense report that they create and that has a status of In Progress, as described in the following procedure.

#### *To change the currency for reimbursement*

- **1** Navigate to the Expense Reports screen.
- **2** From the visibility filter, select the appropriate view.
- **3** Create a new expense report record or select an existing expense report record that has a status of In Progress.
- **4** If you have not already done so, navigate to the Expense Reports screen > My Expense Reports view, and select the expense report record you want to work with.
- **5** In the Amount Paid field, click the select button to display a pop-up calculator, and enter an amount.
- **6** In the Currency field, click the select button to display the Pick Currency Code dialog box.
- **7** In the dialog box, select the currency you want used for your reimbursement, and then click OK.

The dialog box closes, and your selection is displayed in the Currency Code field of the pop-up form. The corresponding currency symbol appears in the Expense Report Total field and the Reimbursable Amount field. If either of these fields contain nonzero values, the values are automatically converted to the monetary equivalent in the newly chosen currency.

**8** Click outside the pop-up form to close it.

## <span id="page-86-1"></span>**Adding Line Items to an Expense Report**

Each expense report must include expense line items. The use of the Auto Gen feature automatically moves My Expense Diary items or Activity Expense items into an end user's own expense report. End users can also add line items directly to an expense report, either for themselves or for another person. The following procedure explains how to add a line item to an expense report.

#### *To add a line item to an existing expense report*

**1** If you have not already done so, navigate to one of the following views:

**If the expense report is for yourself,** navigate to the Expense Reports screen > My Expense Reports view.

**If the expense report is for another person,** navigate to the Expense Reports screen > Assistant's Expense Reports view.

- **2** Drill down on the Name field hyperlink for a selected expense report record to which you want to add a line item.
- **3** In the Line Items list, create a new record.
- **4** Complete the necessary fields.

Some fields are described in the following table.

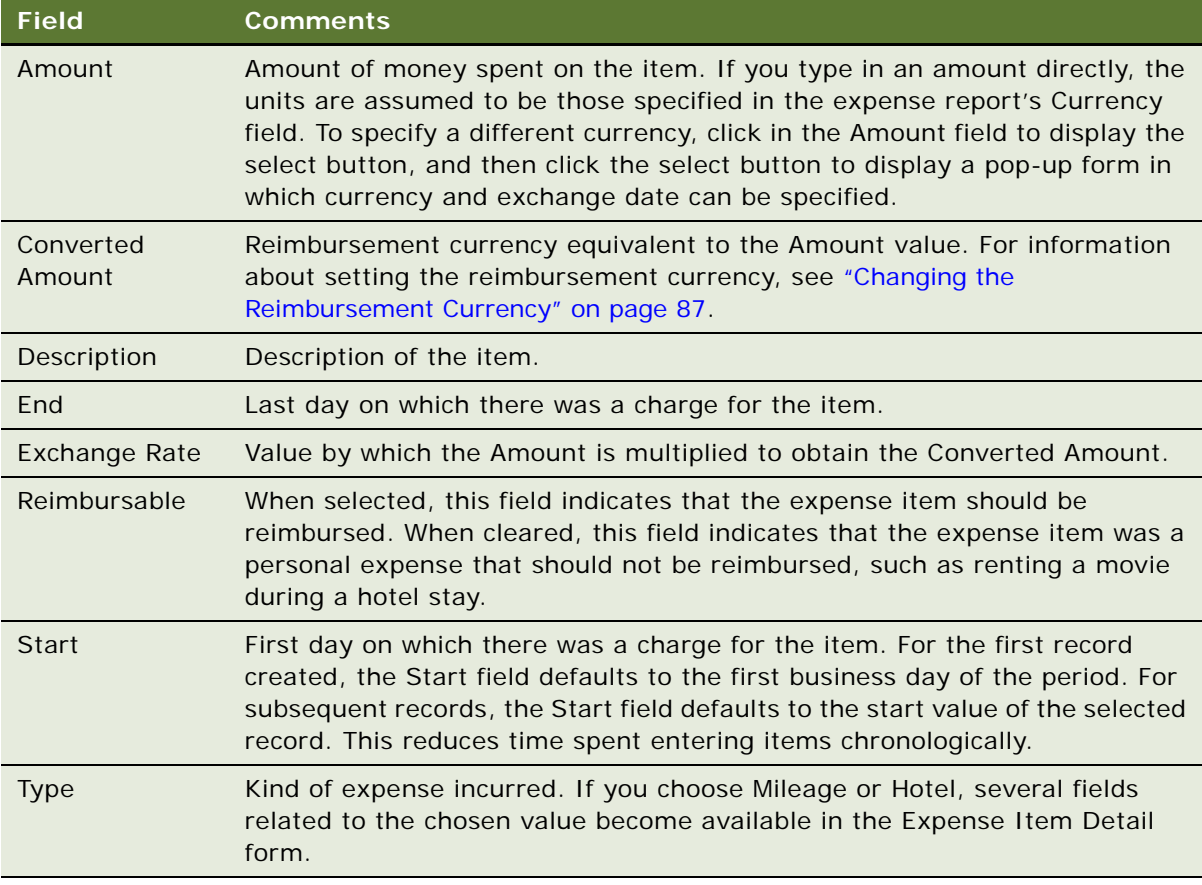

- **5** If the line item you are adding concerns car mileage or hotel expenses, or if you want to record more details about a line item of another type, scroll down until the Expense Item Detail form is visible.
- **6** Complete any desired additional fields.

## <span id="page-88-0"></span>**Changing the Default Currency for Expense Line Items**

If end users need to report multiple expenses that were incurred in currency other than their reimbursement currency, they can change the default currency for line items within an individual expense report. This default is set using the Currency field for the expense report. The value of the Currency field does not affect the kind of currency that is used in the Expense Report Total field and the Reimbursable Amount fields of the report. The following procedure explains how to change the default currency for line items within an expense report.

#### *To change the default currency for line items in an expense report*

- **1** Navigate to the Expense Reports screen.
- **2** From the visibility filter, select the appropriate view.
- **3** Create a new expense report record or select an existing expense report record that has a status of In Progress.
- **4** In the Currency field, click the select button to display the Pick Currency Code dialog box.
- <span id="page-88-2"></span>**5** In the dialog box, select the currency you want to use as the default for line items in the current expense report, and then click OK.

The dialog box closes, and the currency code appears in the Currency field of the More Info form.

- **6** Drill down on the Name field hyperlink for the selected record.
- **7** In the Line Items list, create a new record.
- **8** In the Type field, select an expense type for the line item you are creating.
- **9** In the Amount field, enter the amount of money spent for this line item, and then click in any other field.

The currency symbol you chose in [Step 5](#page-88-2) of this procedure automatically appears in the Amount field for the line item.

## <span id="page-88-1"></span>**Changing the Currency for a Single Expense Line Item**

If end users have a small number of expenses in a different currency than the currency used for most expenses in a report, they can use the following procedure to change the currency for any individual line item, rather than changing the default currency for the report.

#### *To change the currency for a single expense line item*

- **1** Navigate to the Expense Reports screen.
- **2** From the visibility filter, select the appropriate view.
- **3** Create a new expense report record or select an existing expense report record that has a status of In Progress.
- **4** Drill down on the Name field hyperlink for the selected record.
- **5** In the Line Items list, create a new line item record or select an existing line item record.
- **6** In the Amount field, click the select button to display a pop-up form containing Currency Code, Exchange Date, and Amount fields.
- **7** In the Currency Code field, click the select button to display the Pick Currency Code dialog box.
- **8** Select the currency in which the expense was incurred, and then click OK to close the dialog box.
- **9** Enter the amount of the expense in the Amount field, and then click outside the pop-up form to close it.
- **10** Complete any remaining line items fields, as needed.

For more information about adding line items, see ["Adding Line Items to an Expense Report" on](#page-86-1)  [page 87.](#page-86-1)

## <span id="page-89-0"></span>**Removing Items from Expense Reports**

The following procedure explains how to remove a line item from an expense report and return it to the My Expense Diary view.

**NOTE:** This procedure requires that the status of the selected expense report is set to In Progress.

#### *To remove an item from an expense report*

- **1** Navigate to the Expense Reports screen.
- **2** Drill down on the Name field hyperlink for an expense report record from which you want to remove an item.
- **3** In the Line Items list, select the item that you want to remove from the report and return to your expense diary.
- **4** In the Line Items list, click Menu, and then click Unreport.

**NOTE:** Although the expense item is no longer associated with this expense report, it is not deleted. To see the expense item, go to the My Expense Diary view.

## <span id="page-89-1"></span>**Submitting an Expense Report**

After end users create an expense report and add line items, they can edit it as necessary up until they submit the report for approval.

When end users submit an expense report, the application automatically routes it to whoever is specified in the Submit To field for evaluation. By default, the value in the Submit To field is the User ID of the end user's manager. If the expense report should be submitted to someone other than the end user's manager (such as the team leader or project manager), the end user can change the value either before or after they submit the expense report—the Submit To field remains editable after the expense report is submitted, as do the Private Comments and Public Comments fields.

**NOTE:** If the Siebel administrator activated email notification for expense reports, an email is sent when end users change the Status field to Submitted to notify the expense report approver that a report needs to be approved. For more information about activating email notification see, ["Activating](#page-80-1)  [Email Notification for Expense Reports" on page 81](#page-80-1).

Each submitted report is either approved or rejected by the person specified in the Submit To field. If that person approves the report, the application checks whether the total amount of the report requires further approval, and, if so, the report is routed to the next approver. As soon as the report is approved by someone who is authorized to approve that amount, the report is routed to the financial department, so the end user can be reimbursed for the amount requested.

#### *To submit an expense report*

- **1** Navigate to the Expense Reports screen.
- **2** In the Expense Reports list, select the report record you want to submit for approval, and then click Submit.

The value of the Status field changes to Submitted, and an email message is automatically sent to the person who is specified in the Submit To field, notifying them that there is an expense report for them to approve.

If your expense report is rejected or revoked, you need to go back into the Expense Reports screen, click Recall to change the status from Rejected or Revoked to In Progress, make the necessary changes, and then resubmit it.

## <span id="page-90-0"></span>**Recalling a Submitted Expense Report**

After submitting an expense report, end users may find that they need to make a correction to it, or they may be notified that an approver has rejected or revoked the expense report and is requiring that changes be made to it. If the current status of an end user's expense report is Submitted, Rejected or Revoked, they can use the Recall button to change the status back to In Progress, which allows them to make the necessary changes. When the end user has corrected the report, they can resubmit it, using the same procedure as the first time. For more information, see ["Submitting an](#page-89-1)  [Expense Report" on page 90.](#page-89-1)

The following procedure explains how to recall an expense report that has already been submitted.

#### *To recall a submitted expense report*

**1** Navigate to the Expense Reports screen.

- **2** In the Expense Reports list, select the submitted expense report record that you want to recall. The status of the selected report should be either Submitted or Rejected.
- **3** In the Expense Reports list, click Recall.

The status of the report changes to In Progress.

## <span id="page-91-0"></span>**Monitoring the Status of an Expense Report**

After an expense report has been submitted, the Siebel application uses email to notify both the end user and the end user's manager of its progress.

For example, when end users submit their expense report to their manager, the manager receives an email notification that there is an expense report waiting for approval.

Likewise, when the manager has approved or rejected the expense report, the end user receives email notification. End users can also see their submitted and approved expense reports in the My Expense Reports view, where the current stage of the approval process is shown by the Status field. The following procedure explains how to view the approval history of a particular expense report.

#### *To view the approval history of an expense report*

- **1** Navigate to the Expense Reports screen.
- **2** Drill down on the Name field hyperlink for a selected report record for which you want to view the approval history.
- **3** Click the Approvals view tab.

## <span id="page-91-1"></span>**Printing an Expense Report**

The following procedure explains how to print an expense report. The printed version of an expense report has a different format than the lists and forms end users use when creating or approving expense reports.

#### *To print an expense report*

- **1** Navigate to the Expense Reports screen.
- **2** From the visibility filter, select the appropriate view.
- **3** In the Expense Reports list, locate the expense report record you want to print.
- **4** From the toolbar, click the Reports icon, and then select Expense Report.

The application displays your expense report in the Siebel Report Viewer window.

**5** In the Siebel Report Viewer window, click the Print button.

The report prints to your default printer.

## <span id="page-92-0"></span>**Creating an Expense Report for Another End User**

The following procedure explains how to create an expense report, manually, for another end user of the application. A typical use of this procedure would be for an assistant to prepare an expense report for an executive. This procedure does not require that a formal reporting relationship exist any end user who has access to the Assistant's Expense Reports view can prepare an expense report for another end user.

#### *To create an expense report for another end user*

- **1** Navigate to the Expense Reports screen.
- **2** From the visibility filter, select Assistant's Expense Reports.
- **3** Create a new record.
- **4** In the Submit To field, either enter the User ID of the person who should review and approve this expense report, or click the select button and complete the following substeps:
	- **a** In the Pick Employee dialog box, use query or find to locate and select the record that lists the person who should review and approve this expense report.
	- **b** Click OK to close the dialog box and place the selected User ID in the Submit To field.
- **5** In the Pay To field, either enter the User ID of the person who incurred the expenses, or click the select button and complete the following substeps:
	- **a** In the Pick Owned By dialog box, use query or find to locate and select the record that lists the person who incurred the expenses.
	- **b** Click OK to close the dialog box and place the selected User ID in the Submitted By field.
- **6** Complete the remaining fields as needed.

For descriptions of the fields available, see ["Creating an Expense Report Manually" on page 85.](#page-84-0)

**NOTE:** For information about adding line items to the expense report, see ["Adding Line Items to](#page-86-1)  [an Expense Report" on page 87](#page-86-1).

## <span id="page-92-1"></span>**Approving or Rejecting Expense Reports**

End users designated as approvers of expense reports for specific employees or specific projects receive an email message notifying them each time that an expense report is ready for their review.

If an end user approves an expense report for an amount within their approval limit, the report is forwarded to the finance professional, who reviews it before it is passed to the back-office system for reimbursement.

If an end user approves an expense report for an amount larger than their approval limit, the report is forwarded to someone with a larger approval limit, typically that end user's own manager.

If an end user rejects an expense report, the person who submitted the report can recall it, modify it, and resubmit it.

**NOTE:** End users can approve or reject multiple expense reports at one time.

**Siebel Project and Resource Management Administration Guide** Siebel Innovation Pack 2014 **93**

The following procedure explains how to approve or reject expense reports.

#### *To approve or reject expense reports*

- **1** Navigate to the Expense Reports screen.
- **2** From the visibility filter, select Expense Report Approval.
- **3** In the Expense Reports list, select one or more expense reports records to approve or reject.
- **4** In the Expense Reports list, click either Approve or Reject.

The value of the Status field changes to Approved or Rejected.

## <span id="page-93-0"></span>**Accepting or Rejecting Expense Reports Before Back-Office Processing**

If Oracle's Siebel application is integrated with the organization's back-office processing system, the final step of the expense report approval process is for a finance professional to accept or reject an expense report before it is passed to the back-office system for processing.

The following procedure explains how to accept or reject an expense report that has been approved by the appropriate managers. Such an expense report has the Status field set to Acceptable. This procedure can be performed by any end user who has access to the Approved Expense Reports view.

#### *To accept or reject an expense report before back-office processing*

- **1** Navigate to the Expense Reports screen.
- **2** From the visibility filter, select Approved Expense Reports.
- **3** In the Expense Reports list, select one or more expense report records that you want to accept or reject for back-office processing.
- **4** In the Expense Reports list, click Accept or Reject, according to your choice.

The value of the Status field changes to Accepted or Revoked, respectively.

## <span id="page-93-1"></span>**Adjusting the Billable Total for an Expense Report**

From time to time, end users may need to adjust an expense report that has been submitted to them for approval. Ordinarily, end users can reject an expense report that includes errors and have the person who prepared the report correct the error.

On some occasions, however, the expense report may be correct, but the end user may want to adjust the amount to be billed as a courtesy to the customer. End users can make an adjustment to the Billable Total of an expense report at any time before the invoice associated with the expense has its status set to Billed. The following procedure explains how to adjust the Billable Total for an expense report line item.

#### *To adjust the billable total for an expense report line item*

- **1** Navigate to the Projects screen.
- **2** From the visibility filter, select the appropriate view.
- **3** Drill down on the Name field hyperlink for a selected project record with which the expense report is associated.
- **4** Click the Time and Expense view tab.
- **5** In the Time and Expense link bar, click the Expense Adjustments link.
- **6** In the Time and Expense list, select the expense line item record that you want to adjust.
- **7** In the Adjustment field, click the select button.
- **8** In the Adjustment Amount dialog box, click New.
- **9** In the Amount field, adjust the amount as necessary, complete other desired fields, and then click Save.
- **10** In the Adjustment Amount dialog box, click OK.

The Total Adjustment and Billable Total fields are updated to reflect your adjustments.

## <span id="page-94-0"></span>**Moving an Expense Item to Another Project**

The following procedure explains how to move an expense line item from one project to another, such as from a nonbillable project to a billable project. This is useful in any situation in which presales expenses become billable after the sale is made, as well as in any situation in which an expense item was incorrectly associated with the wrong project.

#### *To move an expense item from one project to another*

- <span id="page-94-1"></span>**1** Navigate to the Projects screen.
- **2** From the visibility filter, select the appropriate view.
- **3** Drill down on the Name field hyperlink for a selected project record that is currently associated with the expense item.
- **4** Click the Time and Expense view tab.
- **5** In the Time and Expense link bar, click the Expense Adjustments link.
- <span id="page-94-2"></span>**6** Determine whether the Project field is currently displayed in the Time and Expense list; if not, use the Columns Displayed command to add it.
- **7** In the Time and Expense list, select the item that needs to be moved.
- **8** In the Project field, click the select button to display the Pick Project dialog box.
- **9** In the Pick Project dialog box, select the project record that the expense should be associated with, and then click OK.

## <span id="page-95-0"></span>**Moving Multiple Expense Items to Another Project**

It is also possible to move multiple expense items from one project to another at one time, but this requires that end users know the exact value they want to place in the Project field. The following procedure explains how to do this.

#### *To move multiple expense items from one project to another*

- **1** Follow [Step 1](#page-94-1) through [Step 6](#page-94-2) of ["Moving an Expense Item to Another Project" on page 95](#page-94-0).
- **2** In the Time and Expense list, hold down the CTRL key as you select multiple items to be moved from one project to another.
- **3** In the Time and Expense list, click Menu and select Change Records.
- **4** In the First Field to Change section of the Change Records dialog box, select Projects from the Field drop-down list.
- **5** In the First Field to Change section of the Change Records dialog box, enter the exact value for the new project in the Value field.
- **6** Click OK.

## <span id="page-95-1"></span>**Viewing an Expense Report Summary and Expense Summary Chart**

The Expense Report Summary view provides an overall perspective of expenses incurred on a particular project. The Expense Summary Chart shows a graphical representation of the cumulative expenses for a selected project. The following procedure explains how to display the summary and the chart.

**NOTE:** The Expense Summary Chart does not reflect any adjusted values.

#### *To view the Expense Report Summary and Expense Summary Chart*

- **1** Navigate to the Projects screen.
- **2** From the visibility filter, select the appropriate view.
- **3** Drill down on the Name field hyperlink for a selected project record with which expense report information is associated.
- **4** Click the Time and Expense view tab.
- **5** In the Time and Expense link bar, click the Expense Summary link.

The information displayed in the Expense Summary list shows you the reported expenses per expense report.

**6** Scroll down to view the Expense Summary chart.

By default, the chart shows the amount of expenses per employee per month, displayed as a bar graph with color-coding.

**NOTE:** If you want, you can modify the way the data is represented by using the drop-down lists to change the information. You can also move your cursor over the different bars to get additional information on expenses logged by a particular employee.

**7** To view additional information, drill down on the Expense Report Name field hyperlink in the Expense Summary list.

## <span id="page-96-0"></span>**Viewing an Expense Adjustments Chart**

The Expense Adjustments Chart shows a graphical representation of the adjustments made for a selected project. The following procedure explains how to display this chart.

#### *To display the Expense Adjustment Chart*

- **1** Navigate to the Projects screen.
- **2** From the visibility filter, select the appropriate view.
- **3** Drill down on the Name field hyperlink for a selected project record that has the adjustments you want to view.
- **4** Click the Time and Expense view tab.
- **5** In the Time and Expense link bar, click the Expense Adjustments link.
- **6** Scroll down to view the chart.

By default, the chart shows the amounts of adjustments per employee per month, displayed as a bar graph with color-coding.

**NOTE:** If you want, you can modify the way the data is represented by using the drop-down lists to change the information. You can also move your cursor over the different bars to get additional information on the adjustments made by a particular employee.

# **7 Agreements**

This chapter describes how to manage and modify agreements. Topics include:

- ["About Agreements" on page 99](#page-98-0)
- ["Scenario for Agreements" on page 99](#page-98-1)
- ["End-User Procedures for Agreements" on page 100](#page-99-0)

# <span id="page-98-0"></span>**About Agreements**

Agreement generation automatically incorporates specific project and resource information into the agreement, significantly decreasing the time and effort required to generate agreements.

The automatic agreement generation process incorporates specific project and resource information into the agreement. This feature allows you to create accurate and consistent agreements reflecting your organization's best practices and industry standards and share these standards with everyone on your team.

Use the agreement generator to populate customer information against a standard set of templates. The templates can be modified and customized as required by your administrator.

For information about invoice agreements, see *Siebel Field Service Guide*.

# <span id="page-98-1"></span>**Scenario for Agreements**

This scenario provides an example of a workflow performed by an engagement manager. Your company may follow a different workflow according to its business requirements.

<span id="page-98-2"></span>The engagement manager at a large consulting company has set up the agreement generator to automatically pick out the appropriate resource and project information and populate it directly into the standard agreement template. When she creates an agreement, the application automatically populates the agreement line items with the resource requirements she identified in her Team Workbook. She now has the flexibility to edit the line item details as needed. She has set up the major parts of the agreement, and she now wants to generate the agreement. By selecting the Generate Draft button, she generates a draft version for her review. The document is customized with the customer's information. The engagement manager can edit it as needed and then submit it for review and approval as determined by a predefined workflow process.

# <span id="page-99-0"></span>**End-User Procedures for Agreements**

This is an example of a process an end user might follow for managing agreements. Your company may follow a different process according to its business requirements. For information about administrative tasks such as creating agreement templates, see the chapter on proposals in *Siebel Applications Administration Guide*. Topics include:

- ["Creating an Agreement" on page 100](#page-99-1)
- ["Adding Line Item Details to an Agreement" on page 100](#page-99-2)
- ["Adding Attachments to Agreements" on page 101](#page-100-0)
- ["Adding Attachments to Agreements" on page 101](#page-100-0)

## <span id="page-99-1"></span>**Creating an Agreement**

An agreement is a representation of terms for services agreed upon between the end user and the customer.

#### *To create an agreement*

- **1** Navigate to the Projects screen.
- **2** From the visibility filter, select the appropriate view.
- **3** Drill down on the Name field hyperlink for a selected project record with which the agreement will be generated.
- **4** Click the Agreements view tab.
- **5** In the Agreements list, create a new record.
- **6** Complete the necessary fields.

**NOTE:** End users can also create an agreement from the Agreements screen. When creating an agreement from the Agreements screen, end users must remember to associate the agreement with the project.

## <span id="page-99-2"></span>**Adding Line Item Details to an Agreement**

After the agreement is created, end users can add line items to it. These line items are the products or resources that are being committed to the agreement. End users have probably already added roles to the Team Workbook to define the project team. Now they need to create a contract for that project. It is a good idea to create one line item for each role that was defined in the Team Workbook for this project. The Project Resource field in agreement line item records allows end users to link a team workbook role to a line in the agreement.

#### *To add line items*

**1** Navigate to the Agreements screen.

- **2** From the visibility filter, select the appropriate view.
- <span id="page-100-1"></span>**3** In the Agreements list, drill down the Name field hyperlink of the agreement record you want to add line items to.
- **4** In the Line Items list, create a new record.
- **5** In the Product field of the new record, click the select button.
- **6** In the Pick Product dialog box, query for the product or resources that you are adding to the agreement and then click OK.
- **7** Click the Line Detail subview tab.
- **8** In the Project Resource field, click the select button.
- <span id="page-100-2"></span>**9** In the Pick Parent Role dialog box, select the role you want to add to this agreement and click OK.

**NOTE:** This automatically populates the Est. Hours, Rate, Discount %, and Effective Rate fields in the Agreement Line Items field and also in the project's Team Workbook.

**10** In the Line Detail form, complete any additional fields.

**NOTE:** Continue [Step 3](#page-100-1) through [Step 9](#page-100-2) until you have added each role from the Team Workbook to the agreement.

## <span id="page-100-0"></span>**Adding Attachments to Agreements**

End users can attach documents to an agreement. For information on adding attachments, see *Siebel Fundamentals*.

**Siebel Project and Resource Management Administration Guide** Siebel Innovation Pack 2014 **102** 

# **Index**

#### **A**

**activities** [activity plan, creating using 27](#page-26-0) **agreements** [business scenario 99](#page-98-2)

#### **C**

**candidate history, adding employee to** [40](#page-39-0) **competencies, project roles** [31](#page-30-0) **contact templates, about setting up** [16](#page-15-0) **cost list**

[setting up tasks, about 13](#page-12-0)

#### **D**

**dynamic buttons**

[names, changing for expense reports 77](#page-76-2)

#### **E**

#### **expense reporting**

[dynamic button names, changing 77](#page-76-2) [expense report approval limit, setting 77](#page-76-3) [reporting relationships, defining 76](#page-75-1)

#### **F**

**Financial Profile view, using to change the project delivery status** [36](#page-35-0)

#### **G**

**Gantt charts, about viewing project details** [40](#page-39-1)

#### **P**

#### **project management**

*[See also](#page-26-1)* projects; rate list [activities, creating using activity plans 27](#page-26-0) [contact and work order templates, about](#page-15-0)  setting up 16 [multiple rate schedules, about 20](#page-19-0) [role, creating 15](#page-14-0) [skills and competencies, about setting up 15](#page-14-1) [subcontractor information, adding 33](#page-32-0) **project resources** [existing resources, displaying 14](#page-13-0) **projects** [access. levels of 26](#page-25-0)

[assignment details, viewing 40](#page-39-1) [delivery status, changing 36](#page-35-1) [multiple time entries, moving to another](#page-66-0)  project 67 [project team workbook, setting up roles](#page-28-0)  in 29 [resource, assigning to a project 41](#page-40-0) [roles, adding competencies to 31](#page-30-0) [roles, adding skills to 31](#page-30-1)

## **Q**

**querying, finding existing roles** [15](#page-14-0)

## **R**

**rate list** [tasks and cost list, setting up 13](#page-12-0) **rate schedules, about multiple rate schedules** [20](#page-19-0) **reporting relationships** [expense reporting, defining for 76](#page-75-1) **resource management** [business scenario 37](#page-36-0) [candidate history, adding employee to 40](#page-39-0) [project, assigning a resource to 41](#page-40-0) [resource request, assign ownership of 39](#page-38-0) [resource request, reviewing 38](#page-37-0) [resources, searching for 39](#page-38-1) **resource requests** [ownership, assigning ownership of 39](#page-38-0) [reviewing 38](#page-37-0) **roles** [competencies, adding 31](#page-30-0) [creating a role 15](#page-14-0) [resource, assigning to a role 41](#page-40-1) [skills, adding 31](#page-30-1) [team workbook roles, associating skills and](#page-30-2)  competencies with 31 **roles, setting up roles in project team workbook** [29](#page-28-0)

## **S**

**skills and competencies** [adding \(procedure\) 31](#page-30-1) [setting up, about 15](#page-14-1) **subcontractor** [information, adding 33](#page-32-0) [subcontractor resource, associating with a](#page-33-0)  project 34

#### **T**

#### **team workbook**

[roles, adding 31](#page-30-1) [roles, adding competencies to 31](#page-30-0) [roles, associating skills and competencies](#page-30-2)  with 31 [roles, setting up 29](#page-28-0)

#### **templates**

[contact and work order templates, about](#page-15-0)  setting up 16

#### **time entries**

[project, moving multiple time entries to](#page-66-0)  another project 67

**time reporting and time sheets**

[business scenario 43](#page-42-0) [multiple time entries, moving to another](#page-66-0)  project 67 [submitting for approval 61](#page-60-0) **time sheets** [submitting for approval 61](#page-60-0) [time sheet work type, creating 45](#page-44-0) **tracking candidates, using candidate history to** [40](#page-39-0)

#### **U**

**user approval limits, setting** [77](#page-76-3)

#### **W**

**work order templates, about setting up** [16](#page-15-0) **work type, creating** [45](#page-44-0)